# **Dell UltraSharp 25 USB-C Monitor - U2520D/U2520DR**

Benutzerhandbuch

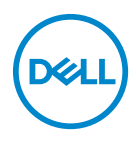

**Modell: U2520D/U2520DR Behördliche Modellnummer: U2520Db**

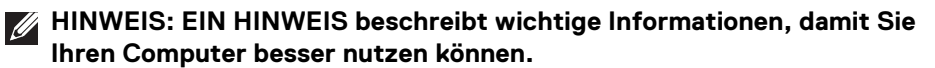

- **VORSICHT: EINE VORSICHTSMASSREGEL führt zu potentiellen Schäden an der Hardware oder dem Verlust von Daten, wenn die Anweisungen nicht befolgt werden.**
- **ACHTUNG: EINE ACHTUNG beschreibt die Möglichkeit von Eigentumsschäden, Verletzungen oder Tod.**

**Copyright © 2020 Dell Inc. oder deren Tochtergesellschaften. Alle Rechte vorbehalten.** Dell, EMC und andere Warenzeichen sind Warenzeichen der Dell Inc. oder ihrer Tochtergesellschaften. Andere Marken können Marken der jeweiligen Eigentümer sein.

2020 - 01

Rev. A00

# **Inhalt**

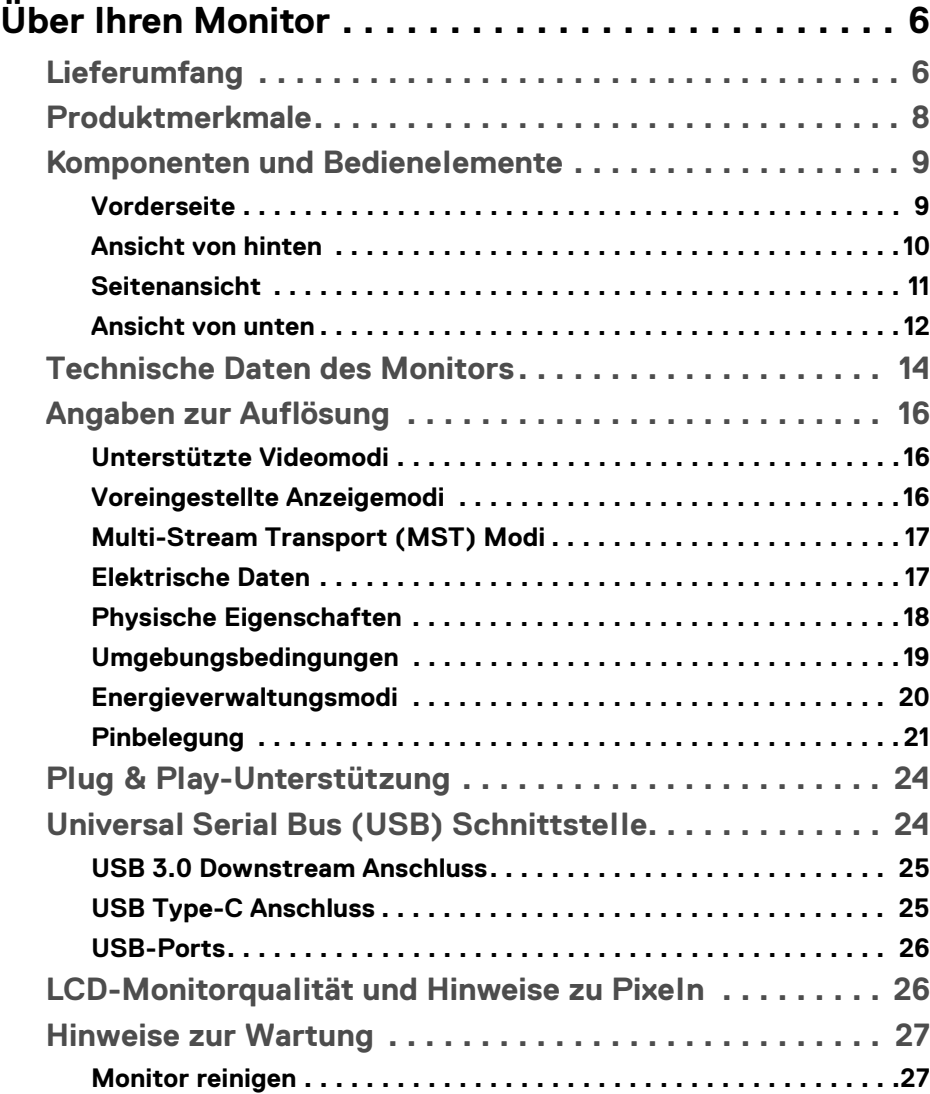

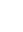

 $(\nabla)$ 

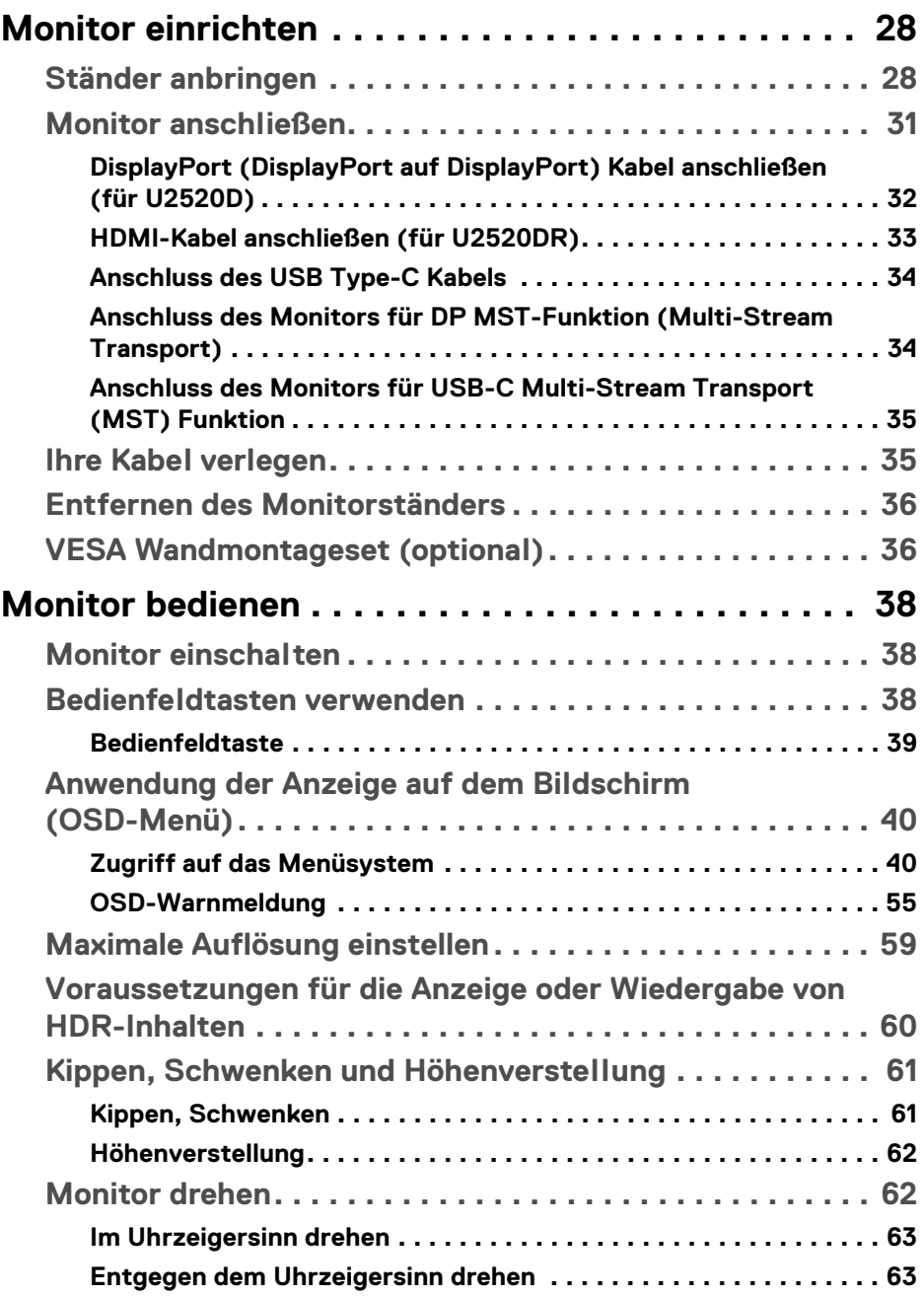

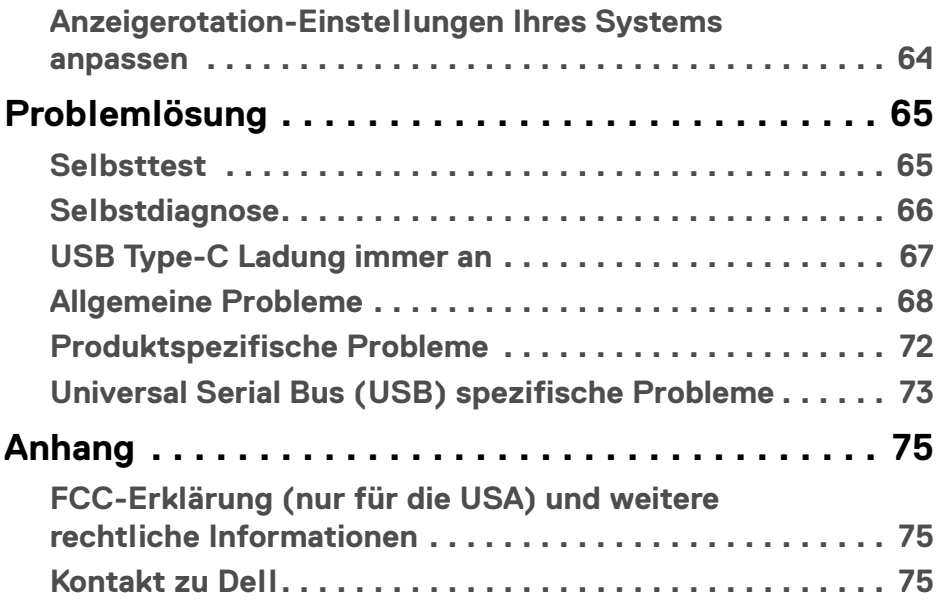

 $\left(\begin{smallmatrix} 0 & 0 \\ 0 & 0 \\ 0 & 0 \end{smallmatrix}\right)$ 

# <span id="page-5-0"></span>**Über Ihren Monitor**

# <span id="page-5-1"></span>**Lieferumfang**

Der Monitor wird mit den in der unteren Tabelle gezeigten Artikeln geliefert. Falls ein Artikel fehlt, wenden Sie sich an den technischen Support von Dell. Weitere Informationen finden Sie unter [Kontakt zu Dell](#page-74-3).

**HINWEIS: Einige Artikel könnten optional sein und nicht mit dem Monitor geliefert werden. Einige Funktionen könnten in einigen Ländern nicht verfügbar sein.**

**HINWEIS: Wenn Sie einen Ständer anbringen, den Sie von einer anderen Quelle gekauft haben, folgen Sie den Anweisungen, die mit dem Ständer geliefert wurden.** 

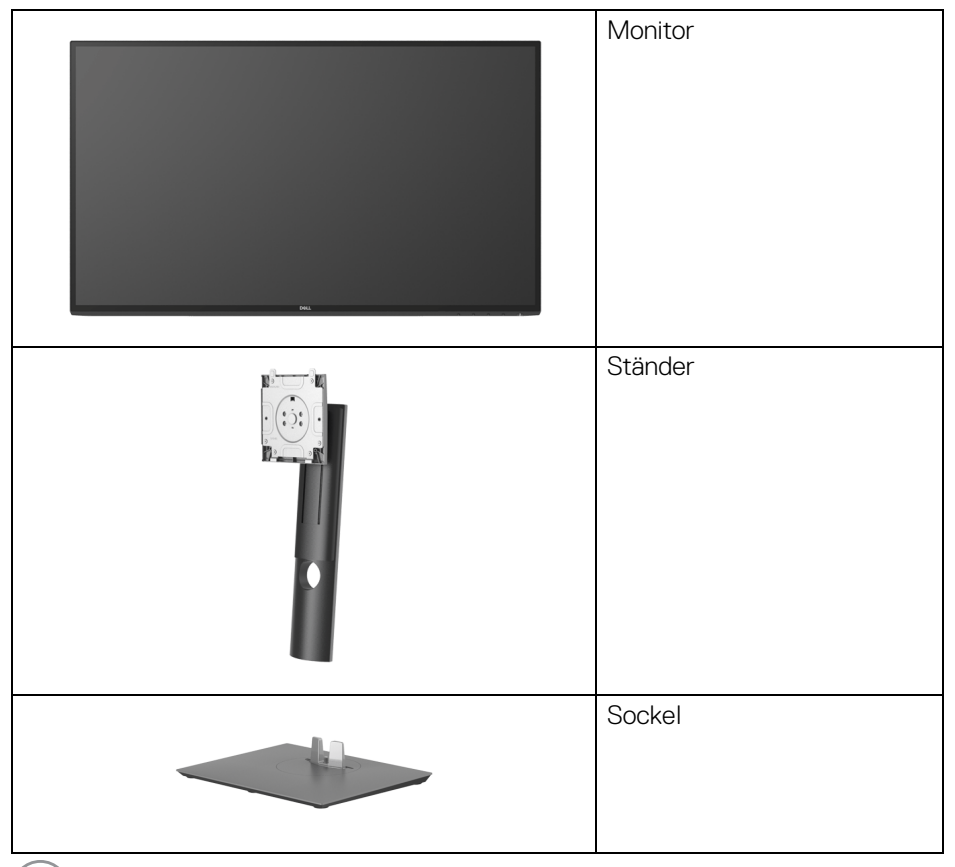

DELL

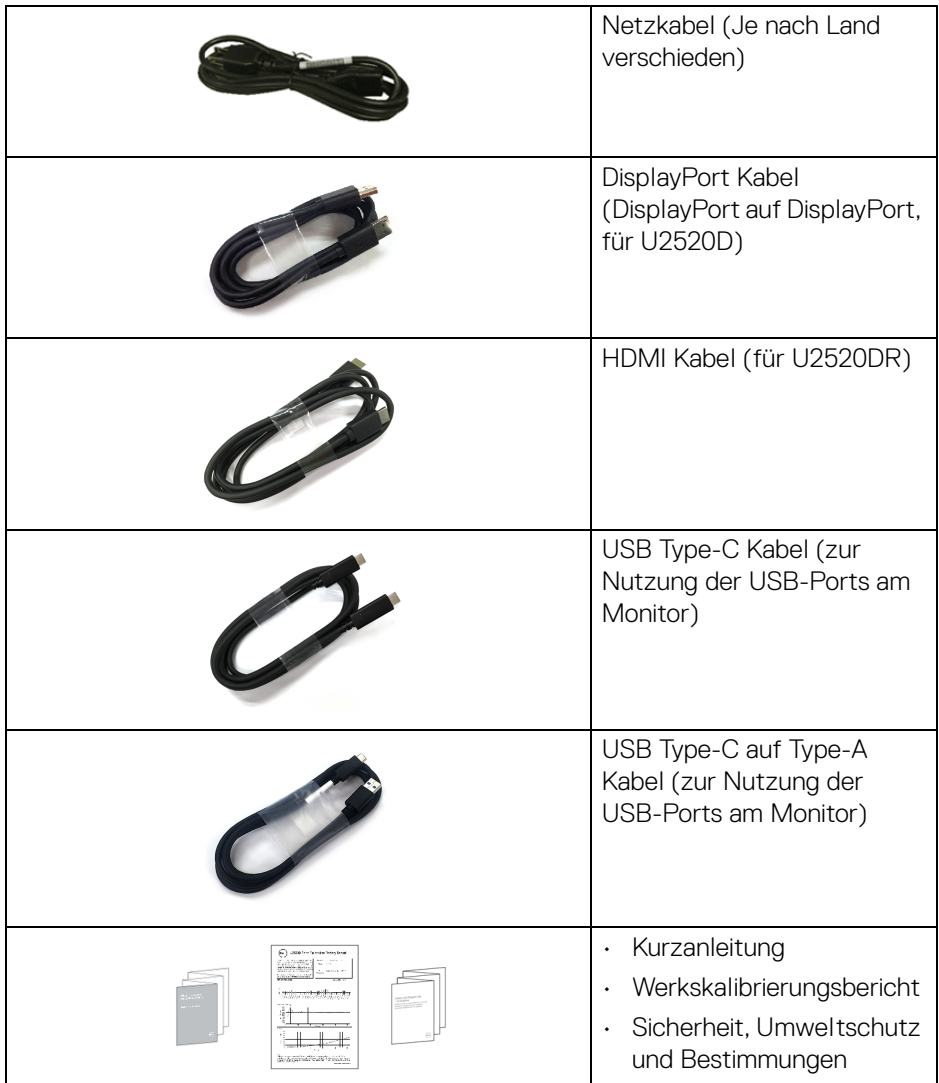

**DELL** 

# <span id="page-7-0"></span>**Produktmerkmale**

Der **Dell U2520D/U2520DR** Monitor arbeitet mit Active Matrix-,

Dünnschichttransistor- (TFT) und Flüssigkristall-Technologien (LCD) und einer LED-Beleuchtung. Die Monitorfunktionen umfassen:

- 63,44 cm (25 Zoll) sichtbarer Bereich (diagonal gemessen). 2560 x 1440 (16:9) Bildpunkte Auflösung, zusätzlich Vollbildanzeige in niedrigeren Auflösungen.
- Weitwinkelanzeige für die Anzeige aus einer sitzenden oder stehenden **Position**
- Farbbereich von 99% sRGB mit einem durchschnittlichen Delta E < 2.
- Digitale Konnektivität mit DisplayPort, USB Type-C und HDMI.
- Einzel USB Type-C (PD 90 W) für die Stromübertragung an ein kompatibles Notebook beim Empfang von Video & Datensignal.
- Einstellmöglichkeiten für Kippen, Schwenken, Höhe und Drehen.
- Ultra-dünner Rahmen verringert den Rahmenabstand bei der Verwendung mehrerer Monitore, was eine einfache Einrichtung mit einem eleganten Anzeigeerlebnis ermöglicht.
- Abnehmbarer Ständer und Video Electronics Standards Association (VESA™) 100 mm Befestigungslöcher für flexible Montagelösungen.
- Ausgestattet mit 1 USB Type-C Upstream Port, 1 USB Type-C Downstream Port und 3 USB Type-A Downstream Ports.
- Plug-and-Play Fähigkeit, wenn von Ihrem System unterstützt.
- Steuerung per Bildschirmanzeige (OSD) für einfache Einstellung und Bildschirmoptimierung.
- Netz- und OSD-Tastensperre.
- Schlitz für Sicherheitsschloss.
- Ständerschloss.
- 0,3 W Standbystrom im Energiesparmodus.
- DisplayHDR 400.
- Optimieren Sie Ihren Augenkomfort mit einem flimmerfreien Bildschirm.
- **ACHTUN: Die möglichen Langzeiteffekte von blauem Licht des Monitors könnten die Augen schädigen, z.B. Übermüdung der Augen, digitale Überanstrengung der Augen usw. Die ComfortView Funktion verringert den Anteil des blauen Lichts des Monitors, um den Augenkomfort zu optimieren.**

**D**&LL

# <span id="page-8-0"></span>**Komponenten und Bedienelemente**

#### <span id="page-8-1"></span>**Vorderseite**

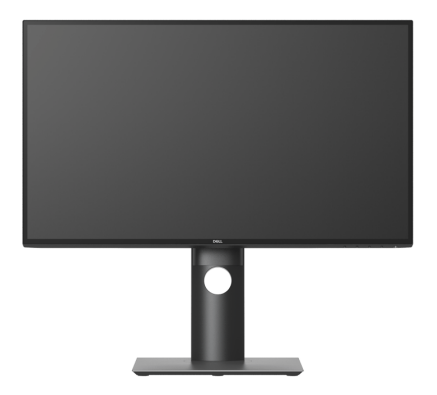

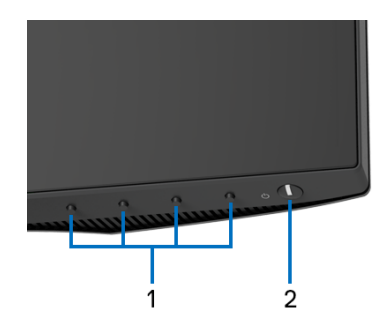

#### **Bedienelemente an der Vorderseite**

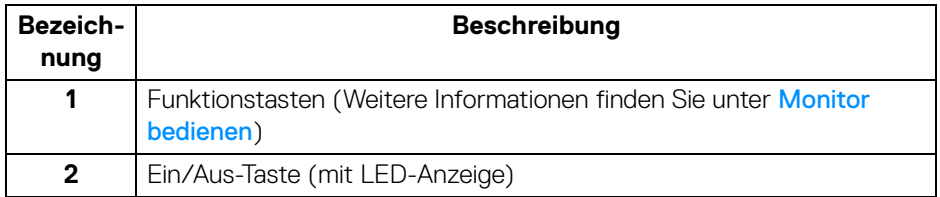

(dell

#### <span id="page-9-0"></span>**Ansicht von hinten**

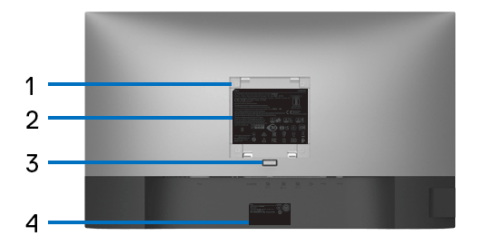

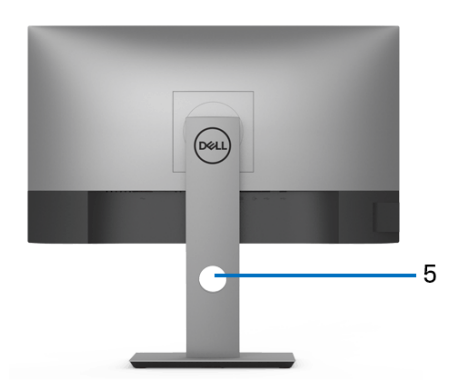

#### **Rückansicht mit Monitorständer**

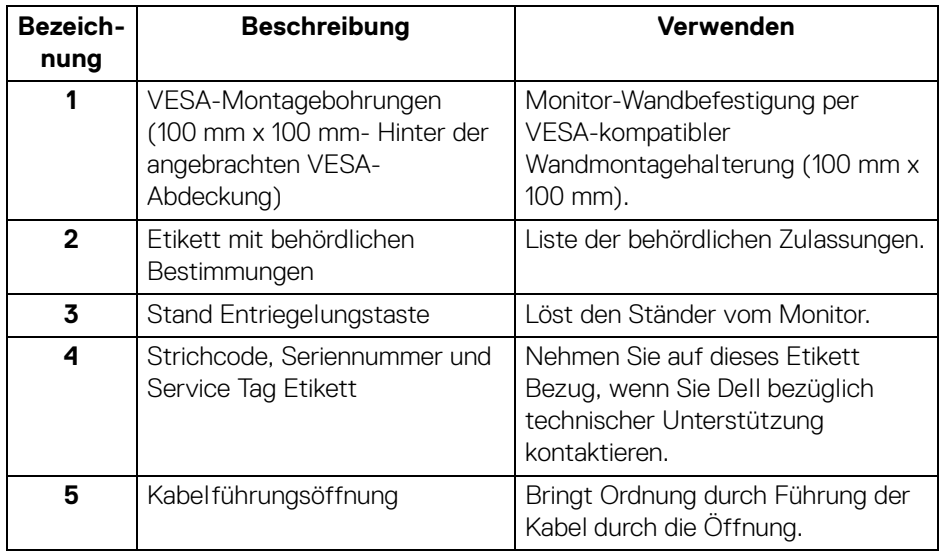

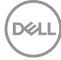

#### <span id="page-10-0"></span>**Seitenansicht**

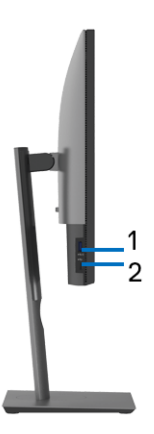

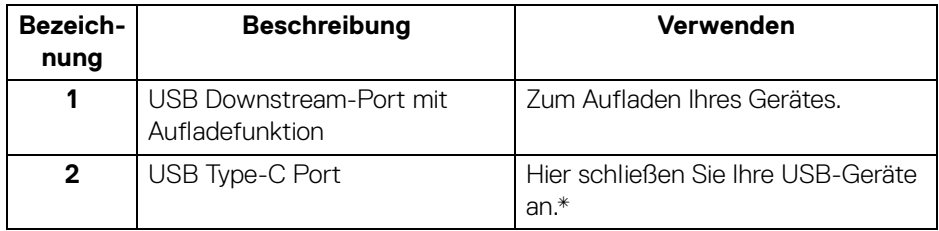

#### **HINWEIS: Um diese Ports zu verwenden, müssen Sie das USB Type-C Kabel (im Lieferumfang des Monitors enthalten) mit dem USB Type-C Upstream Port des Monitors und Ihrem Computer verbinden.**

\*Um Signalstörungen zu vermeiden wenn ein drahtloses USB-Gerät an einen USB-Downstream-Anschlüsse angeschlossen wurde, wird NICHT empfohlen, andere USB-Geräte an den oder die nebenstehenden Port(s) anzuschließen.

#### <span id="page-11-0"></span>**Ansicht von unten**

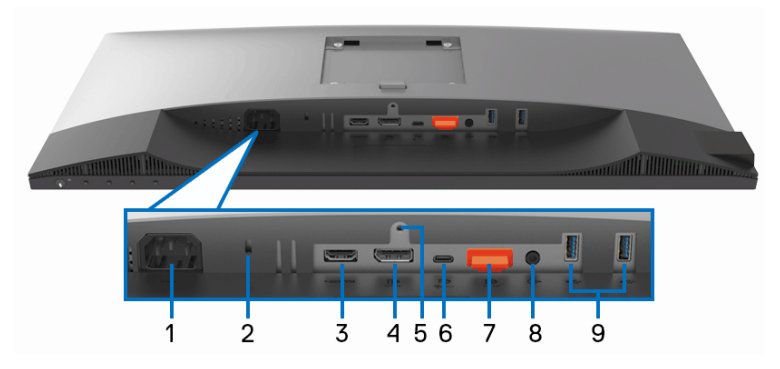

**Ansicht von unten ohne Monitor-Standfuß**

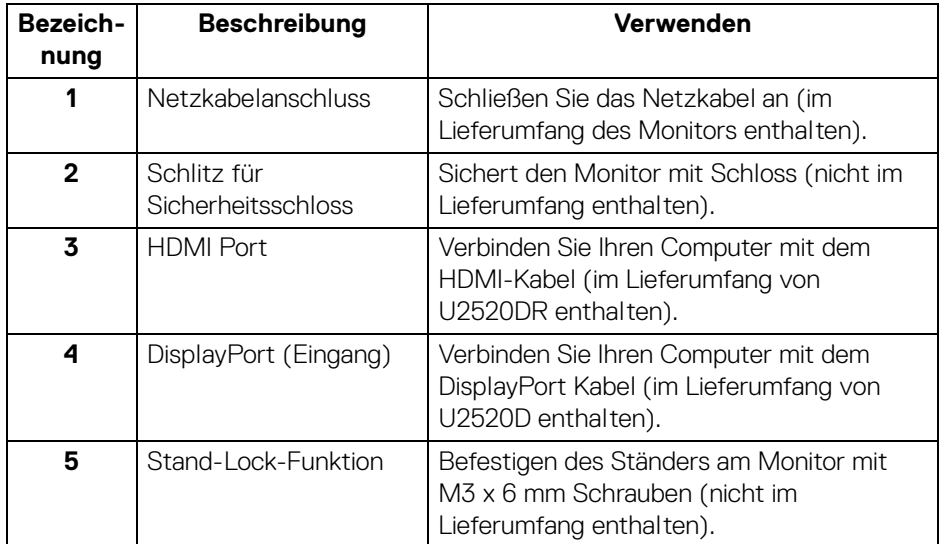

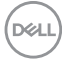

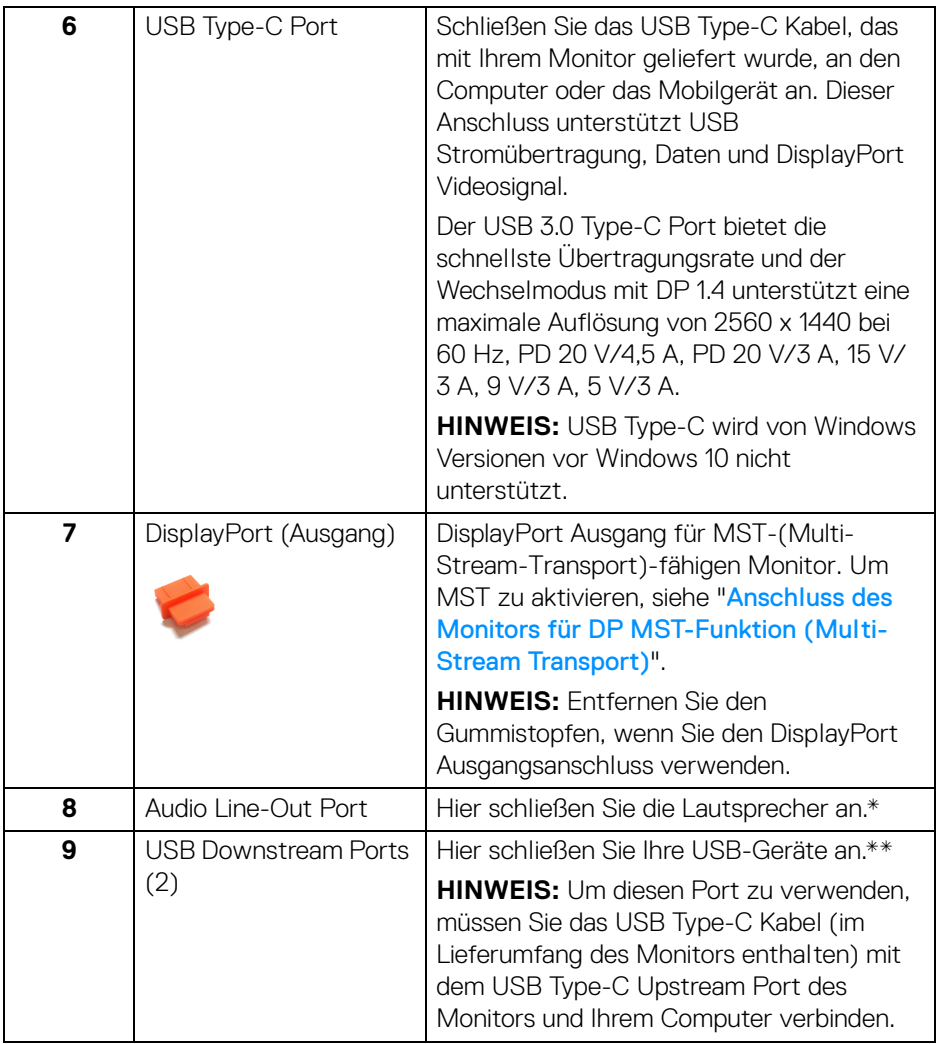

\*Die Nutzung von Kopfhörern wird für den Audio Line-Out Anschluss nicht unterstützt.

\*\*Um Signalstörungen zu vermeiden wenn ein drahtloses USB-Gerät an einen USB-Downstream-Anschlüsse angeschlossen wurde, wird NICHT empfohlen, andere USB-Geräte an den oder die nebenstehenden Port(s) anzuschließen.

# <span id="page-13-0"></span>**Technische Daten des Monitors**

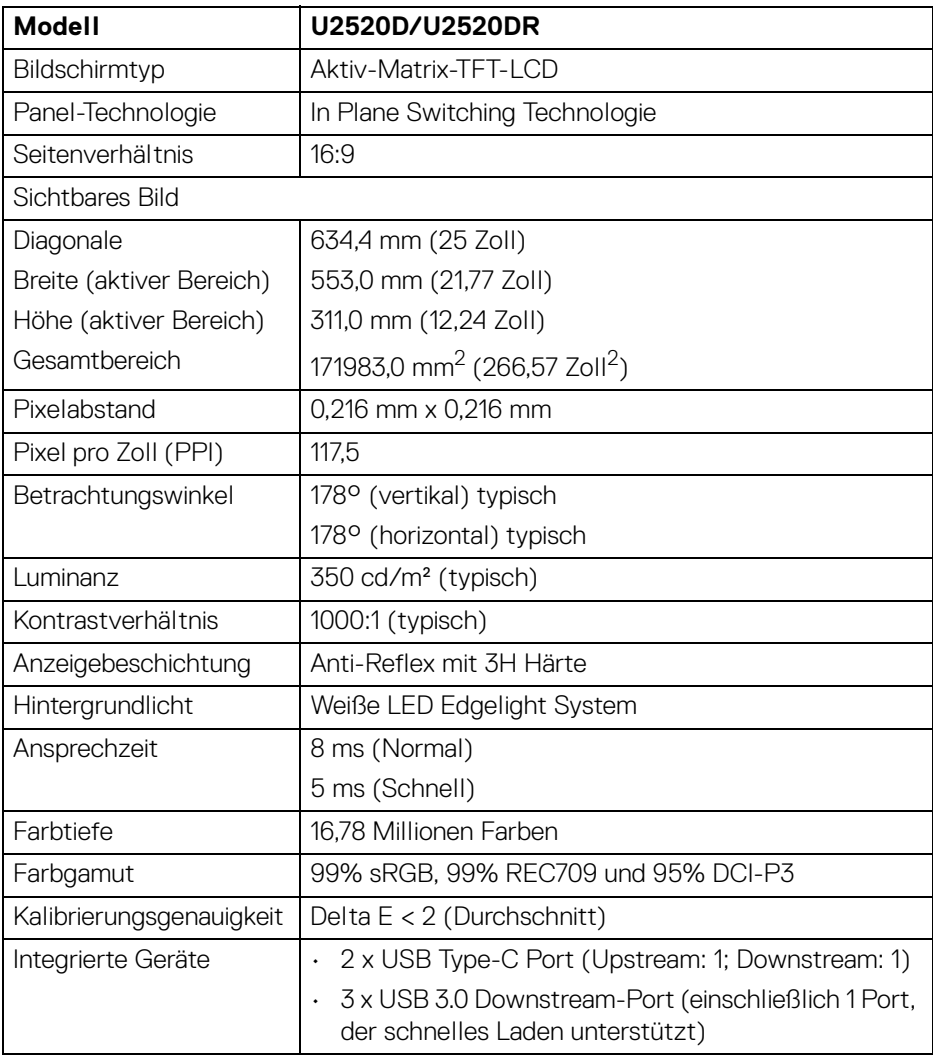

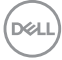

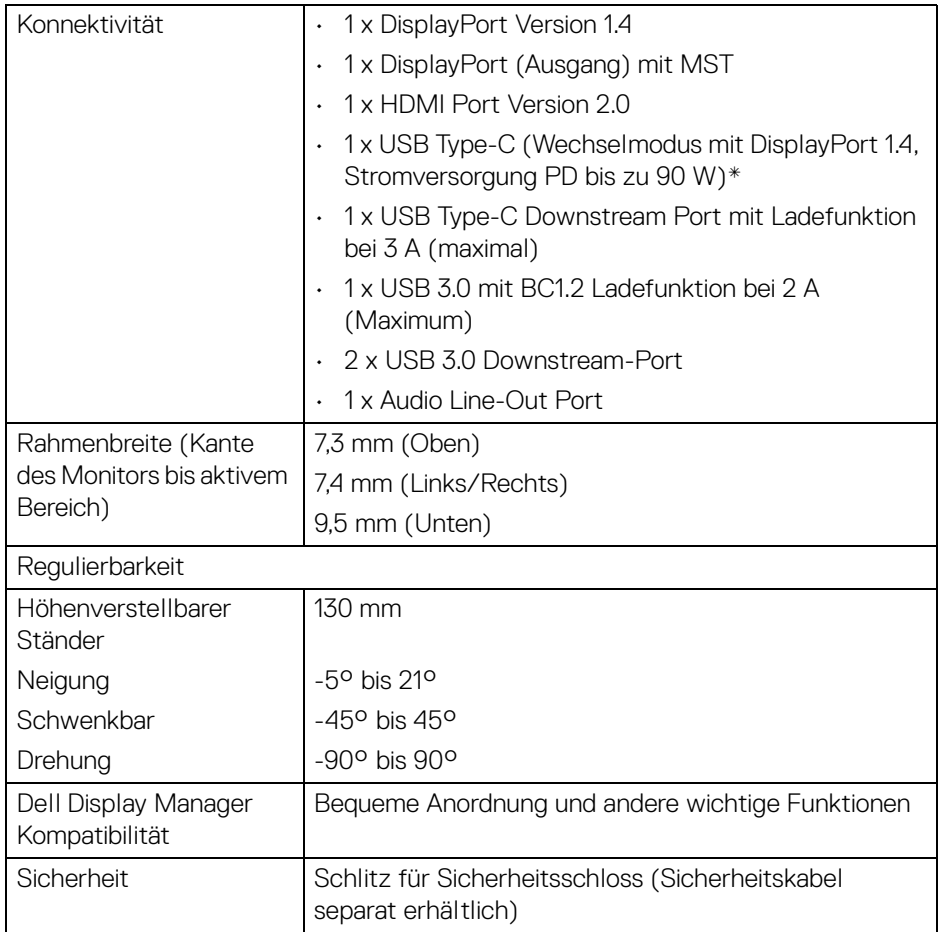

\*DisplayPort und USB Type-C (Wechselmodus mit DisplayPort 1.4): HDR/HBR3/ DisplayPort 1.4/MST/DP Audio wird unterstützt.

# <span id="page-15-0"></span>**Angaben zur Auflösung**

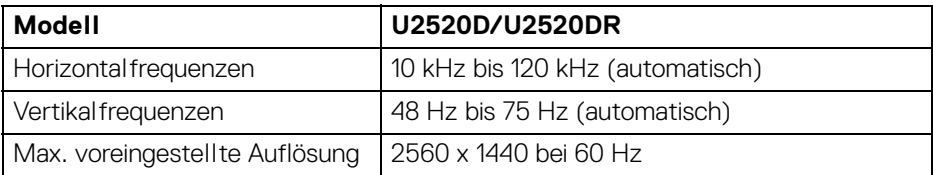

#### <span id="page-15-1"></span>**Unterstützte Videomodi**

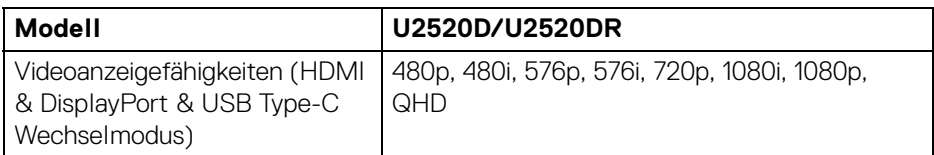

#### <span id="page-15-2"></span>**Voreingestellte Anzeigemodi**

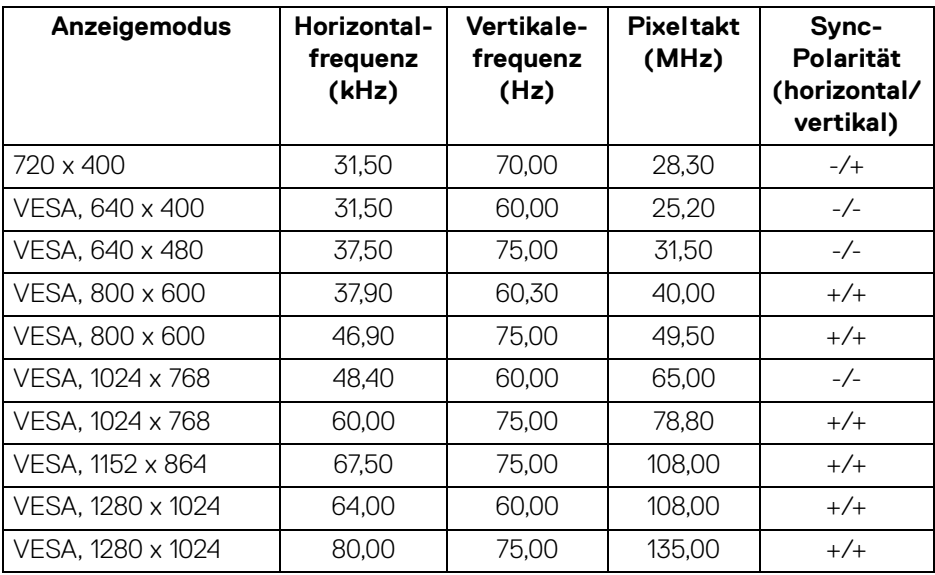

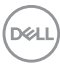

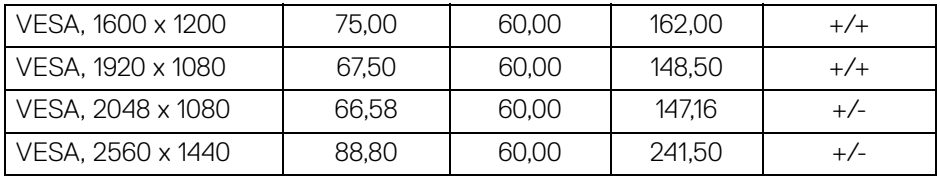

#### <span id="page-16-0"></span>**Multi-Stream Transport (MST) Modi**

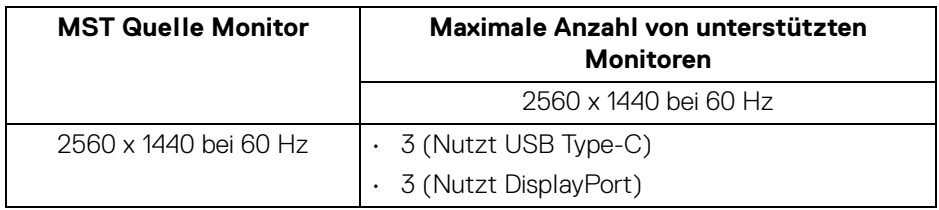

#### <span id="page-16-1"></span>**Elektrische Daten**

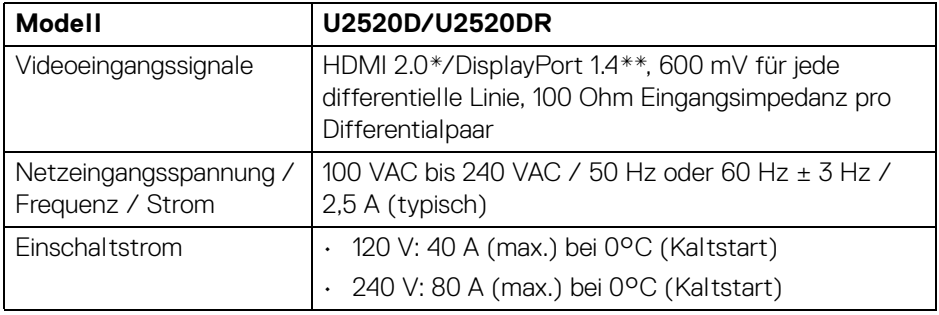

\*Unterstützt nicht HDMI 2.0 optionale Spezifikation, einschließlich HDMI Ethernet Channel (HEC), Audio Return Channel (ARC), Standard für 3D Format und Auflösungen, sowie Standard für 4K Digitalkino Auflösung.

\*\*HDR/HBR3/DisplayPort 1.4/MST/DP Audio wird unterstützt.

<span id="page-17-0"></span>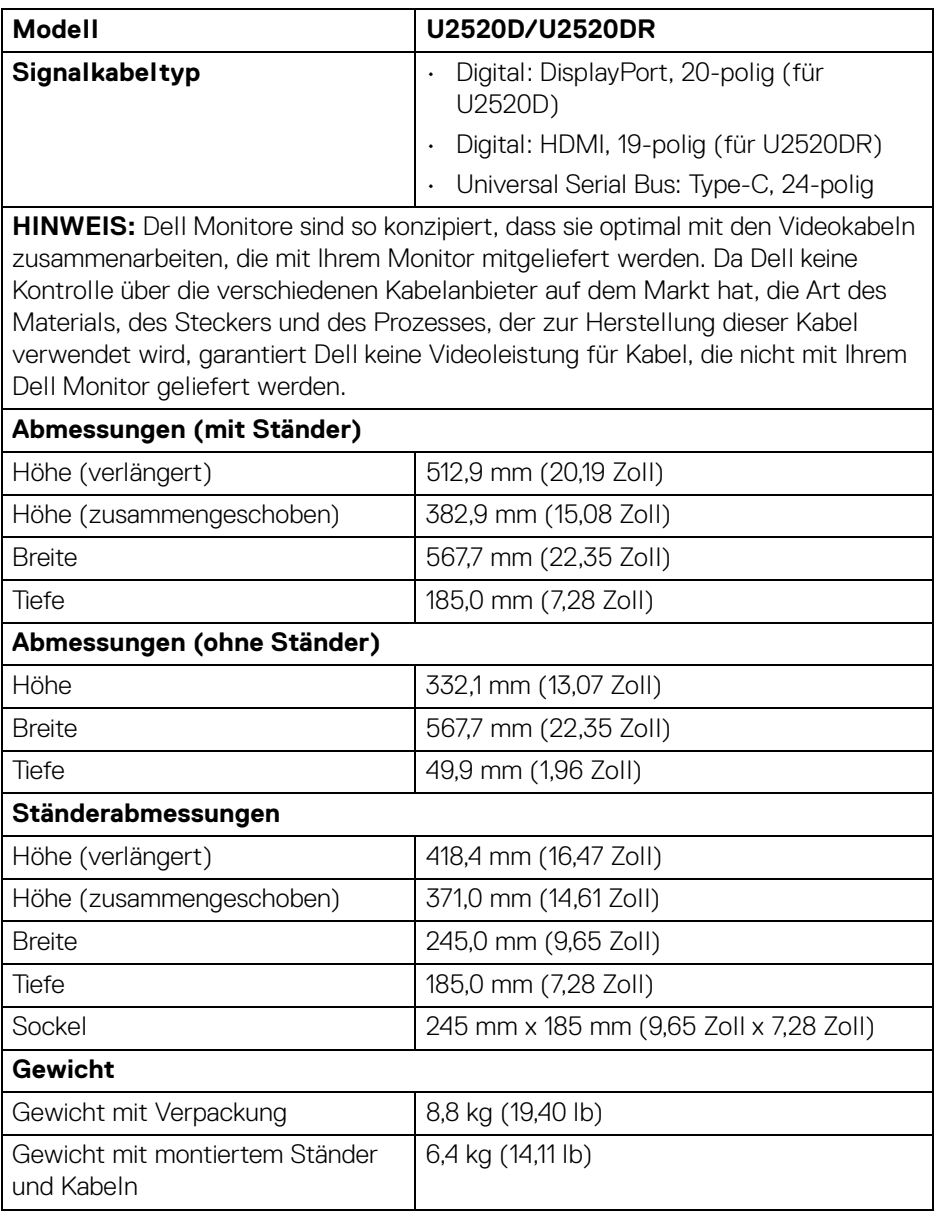

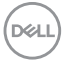

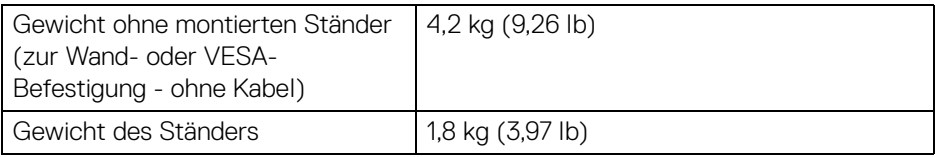

#### <span id="page-18-0"></span>**Umgebungsbedingungen**

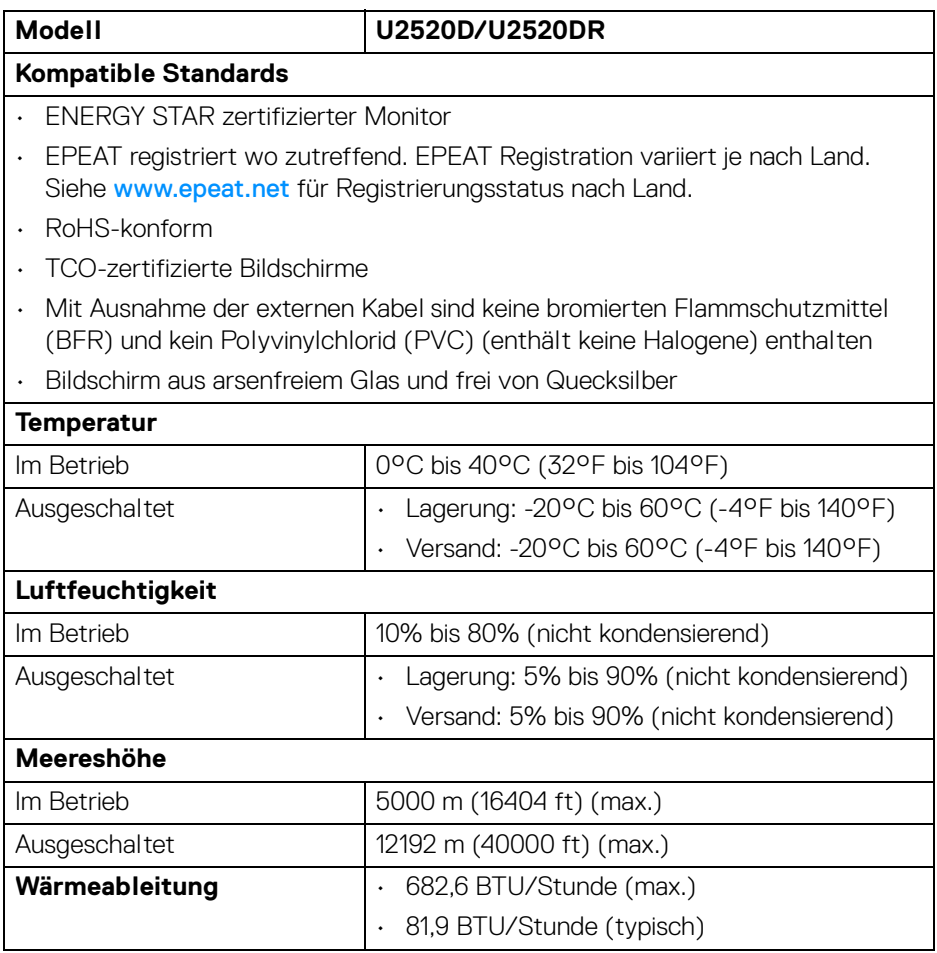

 $($ DELL

#### <span id="page-19-0"></span>**Energieverwaltungsmodi**

Sofern Sie eine VESA DPM™-kompatible Grafikkarte oder Software in Ihrem Computer installiert haben, kann der Monitor seinen Energieverbrauch automatisch verringern, wenn er nicht verwendet wird. Dies wird als **Energiesparmodus**\* bezeichnet. Der Monitor nimmt den Betrieb automatisch wieder auf, sobald der Computer Eingaben über Tastatur, Maus oder andere Eingabegeräte erkennt. Aus der folgenden Tabelle gehen Stromverbrauch und Signalisierung der automatischen Energiesparfunktion hervor.

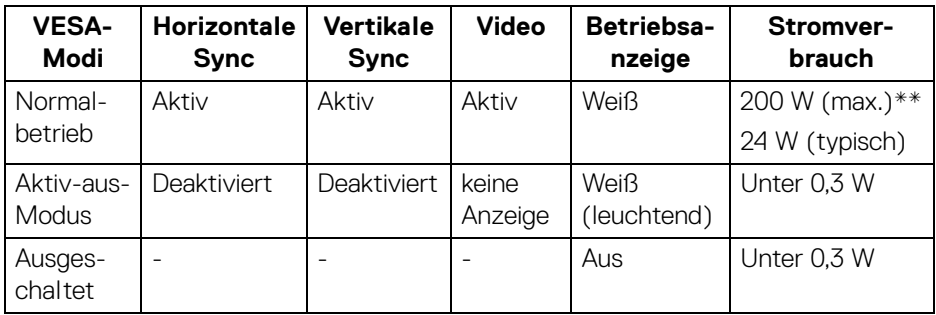

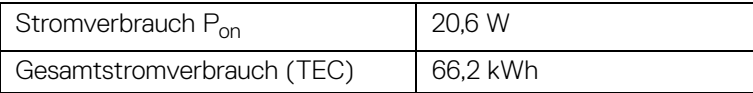

\*Die Leistungsaufnahme bei abgeschaltetem Gerät lässt sich nur auf Null reduzieren, wenn Sie den Monitor komplett vom Stromnetz trennen.

\*\*Maximale Leistungsaufnahme bei max Leuchtdichte und USB aktiv.

Dieses Dokument dient lediglich Informationszwecken und gibt die Laborleistung wieder. Ihr Produkt kann je nach den von Ihnen bestellten Softwareprogrammen, Komponenten und Peripheriegeräten andere Werte aufweisen und wir verpflichten uns nicht, solche Informationen zu aktualisieren. Daher sollte der Kunde bei Entscheidungen bezüglich elektrischer Toleranzen oder anderweitig nicht auf diese Informationen vertrauen. Es werden weder ausdrücklich noch impliziert Zusicherungen bezüglich der Exaktheit oder Vollständigkeit gemacht.

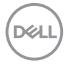

**HINWEIS: Dieser Monitor erfüllt die ENERGY STAR Richtlinien. Dieses Produkt erfüllt die ENERGY STAR Richtlinien in den werkseitigen Standardeinstellungen, die über die Funktion "Zurücksetzen" im OSD-Menü wiederhergestellt werden können. Das Ändern der werkseitigen Standardeinstellungen oder das Aktivieren anderer Funktionen kann die Leistungsaufnahme erhöhen, die den von ENERGY STAR vorgegebenen Grenzwert überschreiten kann.**

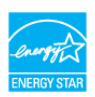

*M* HINWEIS:

**Pon: Stromverbrauch im Ein Modus wie in ENERGY STAR 8.0 Version definiert.**

**TEC: Gesamtstromverbrauch in kWh wie in ENERGY STAR 8.0 Version definiert.**

#### <span id="page-20-0"></span>**Pinbelegung**

#### **DisplayPort-Anschluss (Eingang)**

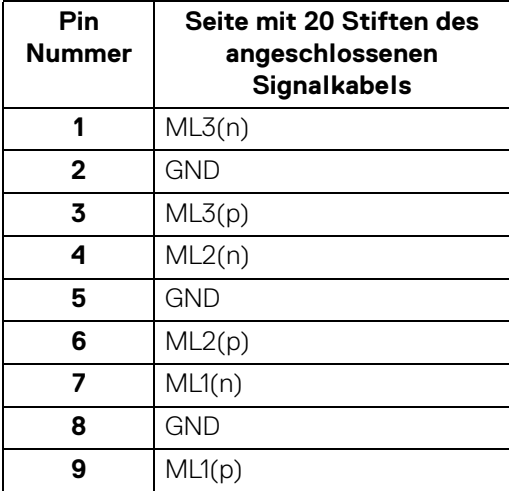

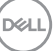

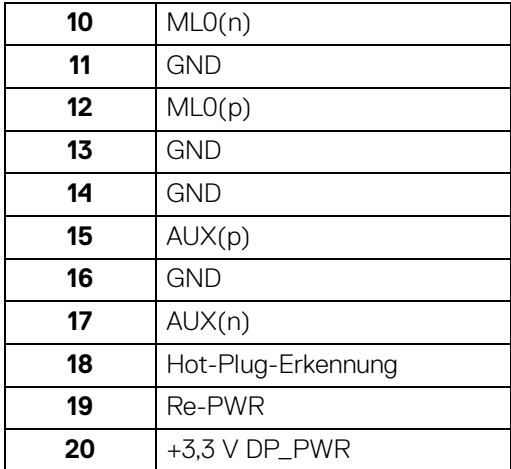

# **DisplayPort-Anschluss (Ausgang)**

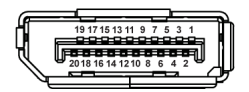

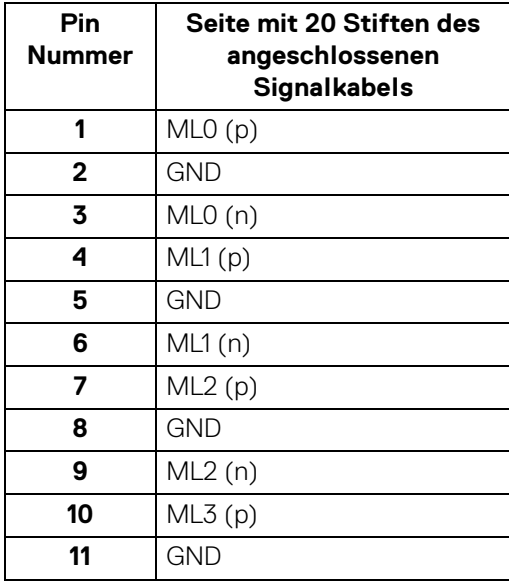

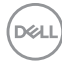

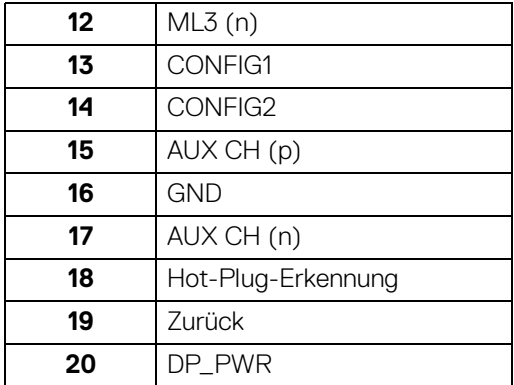

#### **HDMI-Anschluss**

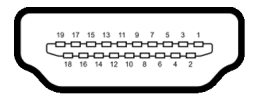

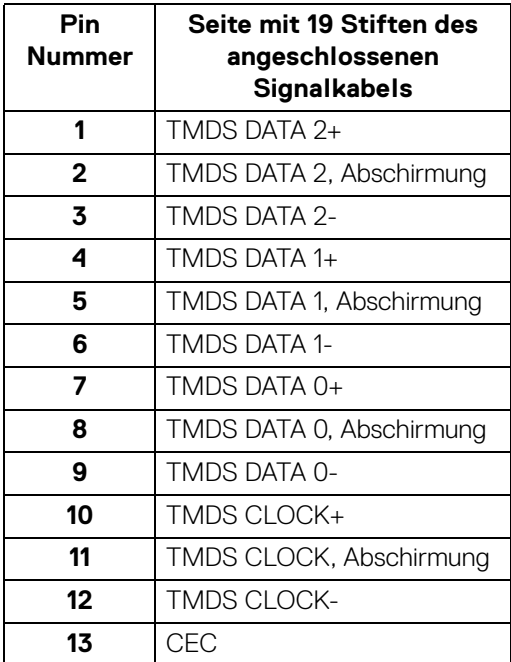

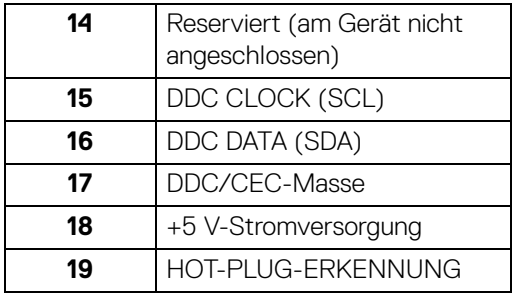

# <span id="page-23-0"></span>**Plug & Play-Unterstützung**

Sie können den Monitor in jedem Plug-and-Play-kompatiblen System installieren. Der Monitor stellt dem Computersystem automatisch eigene EDID-Daten (Extended Display Identification Data) über DDC-Protokolle (Display Data Channel) zur Verfügung, so dass sich das System selbst konfigurieren und die Monitoreinstellungen optimieren kann. Die meisten Monitor-Installationen laufen automatisch ab; auf Wunsch können Sie unterschiedliche Einstellungen wählen. Weitere Informationen zum Ändern der Monitoreinstellungen finden Sie unter [Monitor bedienen](#page-37-3).

# <span id="page-23-1"></span>**Universal Serial Bus (USB) Schnittstelle**

Dieser Abschnitt informiert Sie über die USB-Ports am Monitor.

#### **HINWEIS: Dieser Monitor ist Super-Speed USB 3.0-kompatibel.**

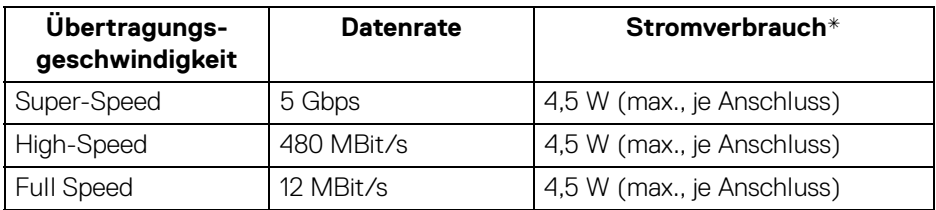

\*Bis zu 2 A am USB Downstream-Port (mit  $\left| \bullet \right\rbrace$  Batteriesymbol) bei BC1.2kompatiblen Geräten oder normalen USB-Geräten.

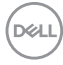

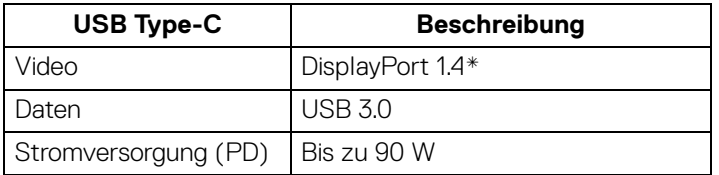

\*HDR/HBR3/DisplayPort 1.4/MST/DP Audio wird unterstützt.

#### <span id="page-24-0"></span>**USB 3.0 Downstream Anschluss**

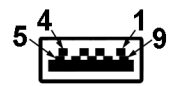

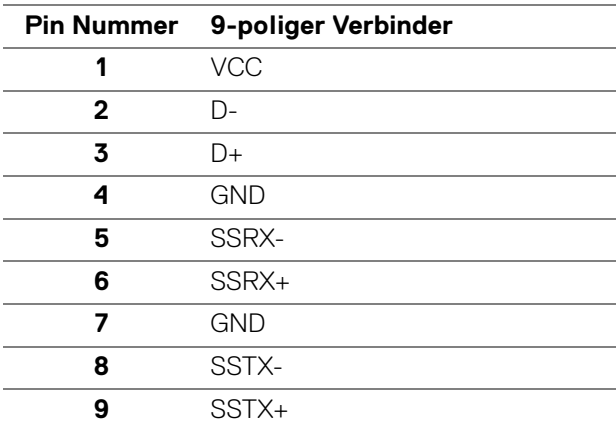

#### <span id="page-24-1"></span>**USB Type-C Anschluss**

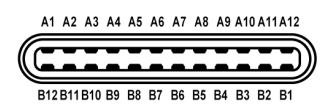

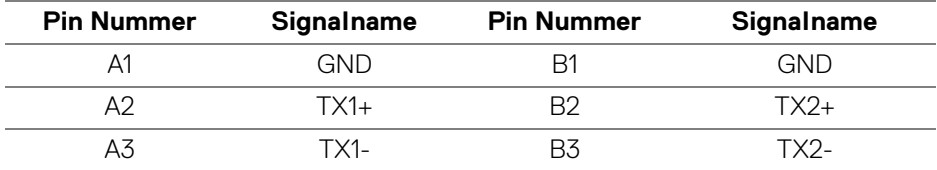

DELI

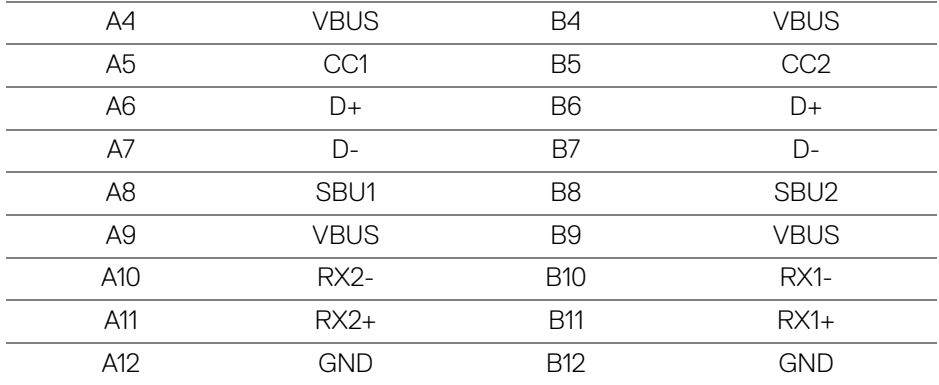

#### <span id="page-25-0"></span>**USB-Ports**

- 1 USB Type-C Upstream unten
- 1 USB Type-C Downstream Seite
- $\cdot$  3 Downstream unten (2) und Seite (1)

Ladeanschluss - der Anschluss mit dem  $\leftarrow$  Deatteriesymbol; unterstützt bis zu 2 A Schnellladung, wenn das Gerät BC1.2-kompatibel ist.

- **HINWEIS: Zur vollen Ausschöpfung der USB 3.0-Funktionalität benötigen Sie einen USB 3.0-fähigen Computer.**
- **HINWEIS: Die USB-Anschlüsse am Monitor funktionieren nur, wenn der Monitor eingeschaltet oder im Energiesparmodus ist. Wenn Sie den Monitor aus- und wieder einschalten, kann es ein paar Minuten dauern, bis angeschlossene Peripheriegeräte wieder normal funktionieren.**

#### <span id="page-25-1"></span>**LCD-Monitorqualität und Hinweise zu Pixeln**

Bei der Herstellung von LCD-Monitoren ist es keine Seltenheit, dass einzelne Bildpunkte (Pixel) nicht oder dauerhaft leuchten. Solche Abweichungen sind gewöhnlich kaum sichtbar und wirken sich nicht negativ auf Anzeigequalität und Nutzbarkeit aus. Weitere Informationen zu Dell-Monitor Qualität und Pixel. Weitere Informationen finden Sie auf <www.dell.com/support/monitors>.

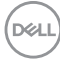

### <span id="page-26-0"></span>**Hinweise zur Wartung**

#### <span id="page-26-1"></span>**Monitor reinigen**

**VORSICHT: Lesen und befolgen Sie die** [Sicherheitshinweise](#page-74-4)**, bevor Sie den Monitor reinigen.**

#### **ACHTUNG: Trennen Sie das Monitornetzkabel von der Stromversorgung, bevor Sie den Monitor reinigen.**

Beim Auspacken, Reinigen und beim allgemeinen Umgang mit dem Monitor halten Sie sich am besten an die nachstehenden Hinweise:

- Befeuchten Sie zur Reinigung Ihres antistatischen Monitors ein weiches, sauberes Tuch leicht mit Wasser. Verwenden Sie nach Möglichkeit spezielle, für die antistatische Beschichtung geeignete Bildschirmreinigungstücher oder -lösungen. Verwenden Sie kein Benzin, keine Verdünnungsmittel, kein Ammoniak, keine Scheuermittel und keine Druckluft.
- Verwenden Sie zur Reinigung des Monitors lediglich ein weiches, leicht angefeuchtetes Tuch. Verwenden Sie keinerlei Reinigungsmittel, da einige Reinigungsmittel einen milchigen Schleier auf dem Monitor hinterlassen können.
- Falls Ihnen beim Auspacken Ihres Monitors ein weißes Pulver auffallen sollte, wischen Sie es einfach mit einem Tuch ab.
- Gehen Sie sorgfältig mit Ihrem Monitor um: Schwarze Monitore weisen schneller weiße Kratzspuren als helle Monitore auf.
- Um die optimale Bildqualität Ihres Monitors zu erhalten, nutzen Sie einen Bildschirmschoner mit bewegten Motiven und schalten Ihren Monitor aus, wenn Sie ihn nicht gebrauchen.

DØL

# <span id="page-27-0"></span>**Monitor einrichten**

### <span id="page-27-1"></span>**Ständer anbringen**

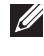

**HINWEIS: Der Ständer wird im Werk bei der Auslieferung nicht montiert.**

**HINWEIS: Die folgenden Anweisungen beziehen sich nur auf die Anbringung des Ständers, der mit Ihrem Monitor geliefert wurde. Wenn Sie einen Ständer anbringen, den Sie von einer anderen Quelle gekauft haben, folgen Sie den Anweisungen, die mit dem Ständer geliefert wurden.**

So bringen Sie den Ständer an:

- **1.** Folgen Sie den Anweisungen auf den Laschen des Kartons, um den Ständer von der oberen Polsterung zu entfernen, durch die er gesichert wird.
- **2.** Entfernen Sie den Ständer und den Sockel vom Verpackungspolster.

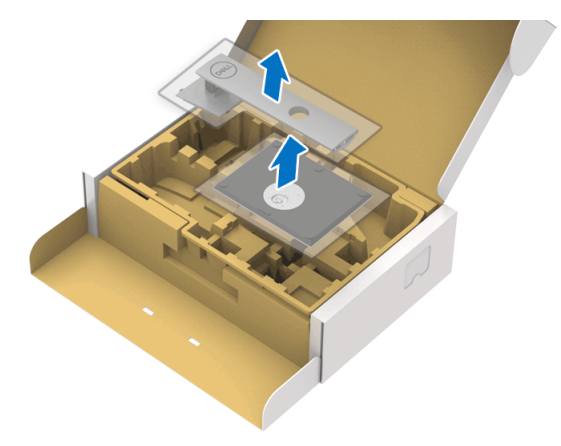

- **3.** Setzen Sie die Teile des Sockels vollständig in die Aussparungen am Ständer ein.
- **4.** Heben Sie den Schraubring an und drehen Sie die Schraube im Uhrzeigersinn.

DØL

**5.** Setzen Sie den Schraubring nach dem Festziehen der Schraube flach in die Aussparung ein.

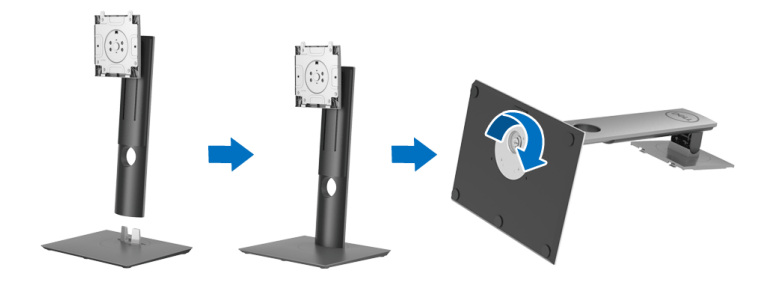

**6.** Heben Sie die Abdeckung wie gezeigt hoch, um auf den VESA Bereich für das Zusammensetzen des Ständers zuzugreifen.

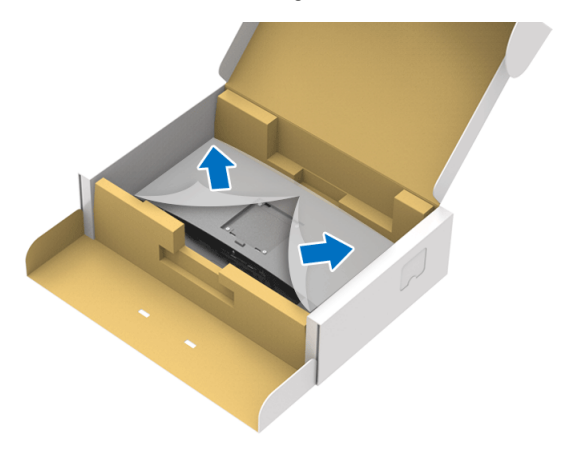

- **7.** Befestigen Sie den Ständer am Monitor.
	- **a.** Passen Sie die Vertiefung an der Rückseite des Monitors in die beiden Nasen am Oberteil des Ständers ein.
	- **b.** Drücken Sie den Ständer an, bis er einrastet.

DELI

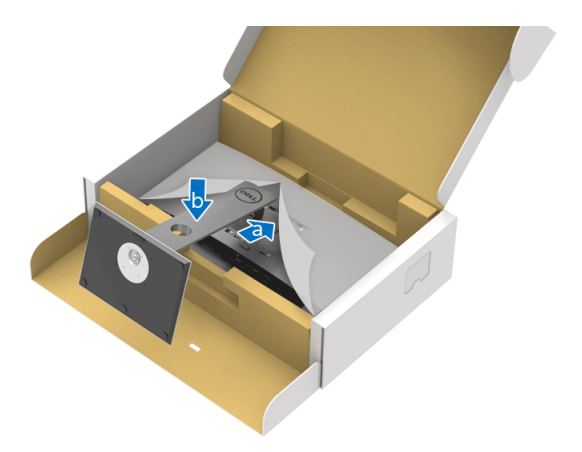

**8.** Stellen Sie den Monitor aufrecht.

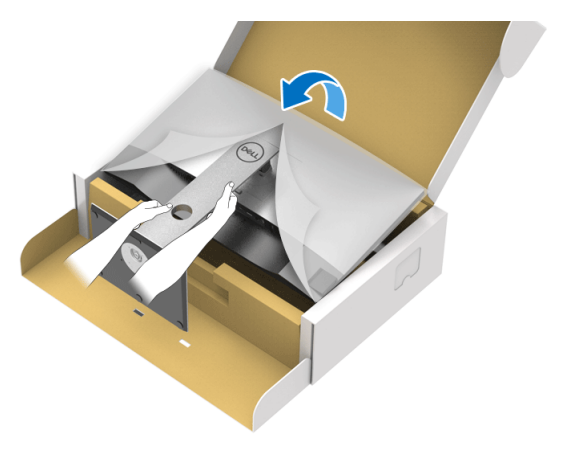

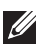

**HINWEIS: Heben Sie den Monitor vorsichtig an, um ein Abrutschen oder Herunterfallen zu vermeiden.**

**9.** Entfernen Sie die Abdeckung vom Monitor.

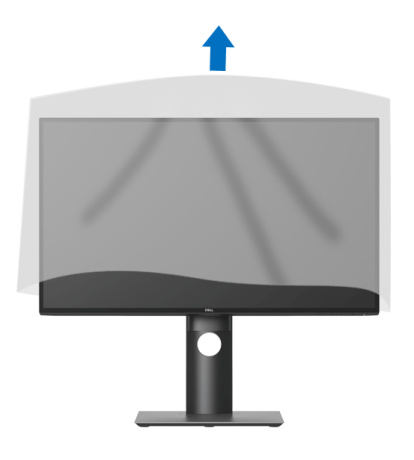

#### <span id="page-30-0"></span>**Monitor anschließen**

- **ACHTUNG: Bevor Sie die in diesem Abschnitt beschriebenen Schritte ausführen, lesen und befolgen Sie bitte die** [Sicherheitshinweise](#page-74-4)**.**
- **HINWEIS: Dell Monitore sind so konzipiert, dass sie optimal mit den von Dell gelieferten Kabeln zusammenarbeiten. Dell übernimmt keine Garantie für die Videoqualität und die Leistung bei Verwendung von Kabeln anderer Hersteller.**
- 

**HINWEIS: Führen Sie die Kabel durch die Kabelführungsöffnung, bevor Sie es anschließen.**

**HINWEIS: Schließen Sie nicht alle Kabel gleichzeitig an den Computer an.**

**HINWEIS: Die Abbildungen in dieser Anleitung dienen lediglich der Veranschaulichung. Das tatsächliche Aussehen kann etwas abweichen.**

So schließen Sie Ihren Monitor an einen Computer an:

- **1.** Schalten Sie den Computer aus, trennen Sie das Netzkabel.
- **2.** Schließen Sie das DisplayPort, HDMI oder USB Type-C Kabel des Monitors an Ihren Computer an.

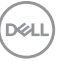

#### <span id="page-31-0"></span>**DisplayPort (DisplayPort auf DisplayPort) Kabel anschließen (für U2520D)**

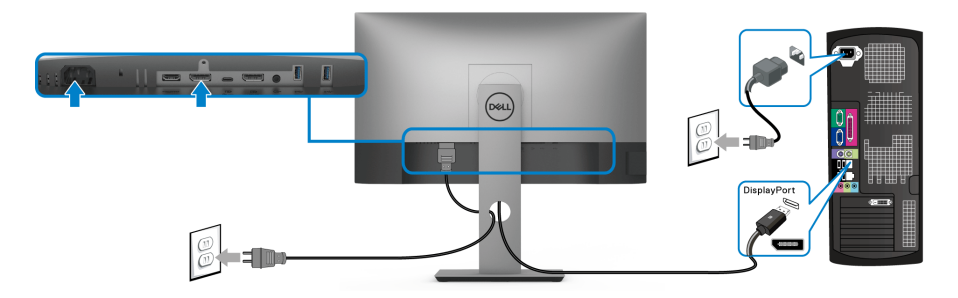

- **HINWEIS: Die werkseitige Standardeinstellung ist DP1.4 (DP1.2 wird unterstützt). Wenn der Monitor nach dem Anschluss des DisplayPort Kabels keine Inhalte anzeigt, folgen Sie den unten stehenden Schritten, um die Einstellungen auf DP1.1 zu ändern:**
	- Drücken Sie auf eine Taste (außer der  $\bigoplus$  Taste), um das OSD-Menü aufzurufen.
	- Verwenden Sie die <a>
	und <</a> **Tasten zur Markierung von Eingabe-Quelle** und anschließend die <sup>2</sup> Taste zum Aufruf des Untermenüs.
	- Verwenden Sie die <a>
	und <<a> **Tasten zur Markierung von DP.**
	- Halten Sie die V Taste ca. 10 Sekunden lang gedrückt, bis die DisplayPort Konfigurationsmeldung angezeigt wird.
	- Verwenden Sie die **V** Taste zur Auswahl von **Deaktiviert** und ändern die Sie die Einstellungen.

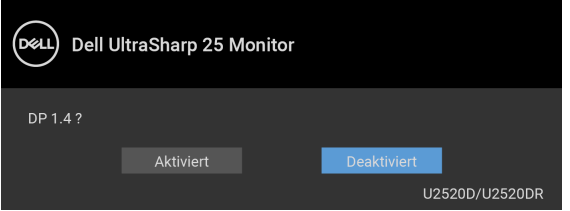

Wiederholen Sie die obigen Schritte, um die DisplayPort Formateinstellungen ggf. zu ändern.

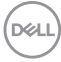

#### <span id="page-32-0"></span>**HDMI-Kabel anschließen (für U2520DR)**

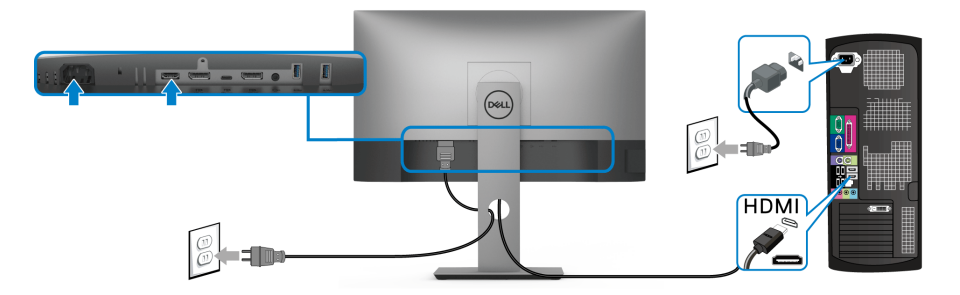

- **HINWEIS: Die werkseitige Standardeinstellung ist HDMI 2.0. Wenn der Monitor nach dem Anschluss des HDMI-Kabels keine Inhalte anzeigt, folgen Sie den unten stehenden Schritten, um die Einstellungen von HDMI 2.0 auf HDMI 1.4 zu ändern:**
	- Drücken Sie auf eine Taste (außer der  $\bigoplus$  Taste), um das OSD-Menü aufzurufen.
	- Verwenden Sie die **O** und **V** Tasten zur Markierung von **Eingabe-Quelle** und anschließend die **D** Taste zum Aufruf des Untermenüs.
	- Verwenden Sie die **O** und **V** Tasten zur Markierung von HDMI.
	- $\cdot$  Halten Sie die  $\vee$  Taste ca. 10 Sekunden lang gedrückt, bis die HDMI Konfigurationsmeldung angezeigt wird.
	- Verwenden Sie die **V** Taste zur Auswahl von **Aktiviert** und ändern Sie die Einstellungen.

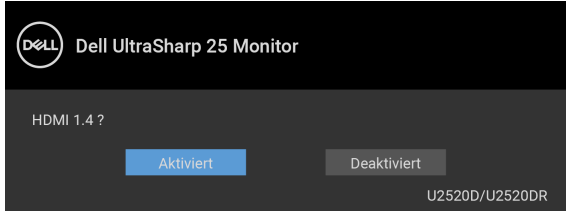

Wiederholen Sie die obigen Schritte, um die HDMI Formateinstellungen ggf. zu ändern.

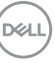

#### <span id="page-33-0"></span>**Anschluss des USB Type-C Kabels**

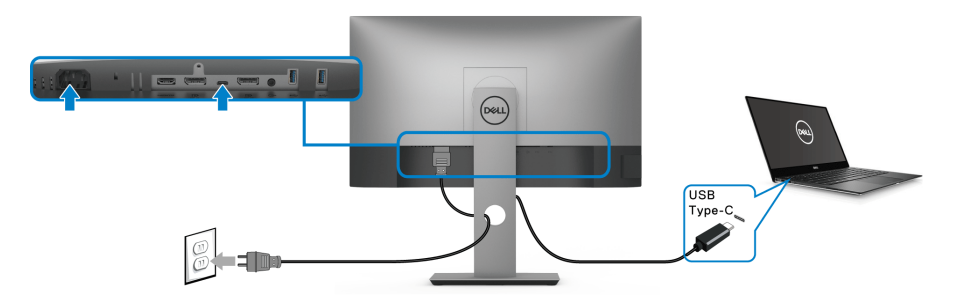

#### **HINWEIS: Verwenden Sie nur das mit dem Monitor gelieferte USB Type-C Kabel.**

- Dieser Anschluss unterstützt DisplayPort Wechselmodus (nur DP 1.4 Standard).
- Der kompatible USB Type-C Anschluss für die Stromversorgung (PD Version 3.0) bietet bis zu 90 W Leistung.
- Falls Ihr Notebook mehr als 90 W Leistung für den Betrieb benötigt und der Akku leer ist, könnte er sich über den USB PD Anschluss dieses Monitors nicht einschalten oder aufladen lassen.

#### <span id="page-33-2"></span><span id="page-33-1"></span>**Anschluss des Monitors für DP MST-Funktion (Multi-Stream Transport)**

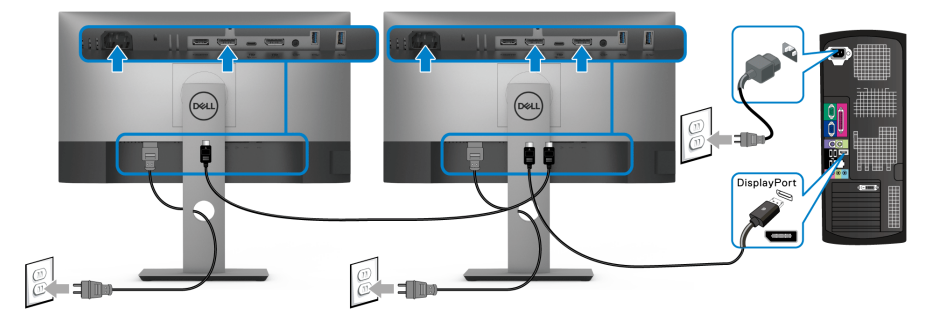

- **HINWEIS: Dieser Monitor unterstützt die DP MST Funktion. Zur Nutzung dieser Funktion muss Ihre PC-Grafikkarte für DP1.2 mit MST-Option zertifiziert sein.**
- **HINWEIS: Entfernen Sie den Gummistopfen, wenn Sie den DP Ausgangsanschluss verwenden.**

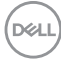

<span id="page-34-0"></span>**Anschluss des Monitors für USB-C Multi-Stream Transport (MST) Funktion**

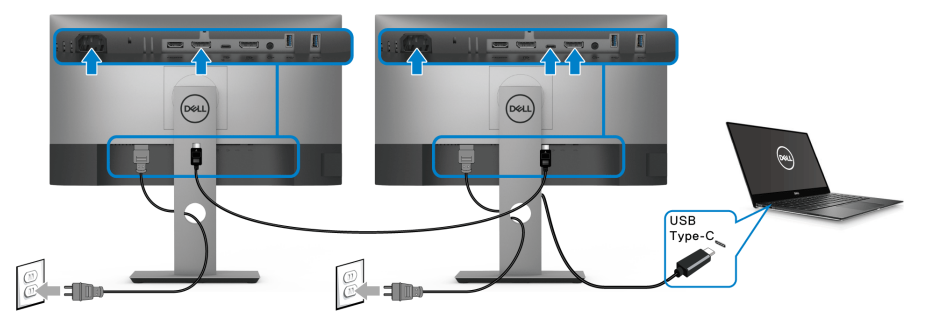

- **HINWEIS: Die maximale Anzahl der unterstützten Monitore über MST wird von der Bandbreite der USB-C Quelle bestimmt.**
- **HINWEIS: Entfernen Sie den Gummistopfen, wenn Sie den DP Ausgangsanschluss verwenden.**

#### <span id="page-34-1"></span>**Ihre Kabel verlegen**

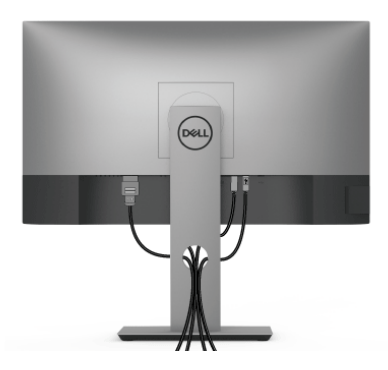

Nachdem Sie sämtliche erforderlichen Kabelverbindungen an Monitor und Computer hergestellt haben (siehe [Monitor anschließen](#page-30-0)), führen Sie die Kabel wie oben gezeigt ordentlich durch den Kabelschacht.

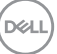

### <span id="page-35-0"></span>**Entfernen des Monitorständers**

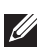

**HINWEIS: Damit der LCD Bildschirm beim Abnehmen des Ständers nicht verkratzt wird, achten Sie darauf, dass der Monitor auf einen sauberen Untergrund gelegt wird.**

**HINWEIS: Die folgenden Anweisungen beziehen sich nur auf die Anbringung des Ständers, der mit Ihrem Monitor geliefert wurde. Wenn Sie einen Ständer anbringen, den Sie von einer anderen Quelle gekauft haben, folgen Sie den Anweisungen, die mit dem Ständer geliefert wurden.**

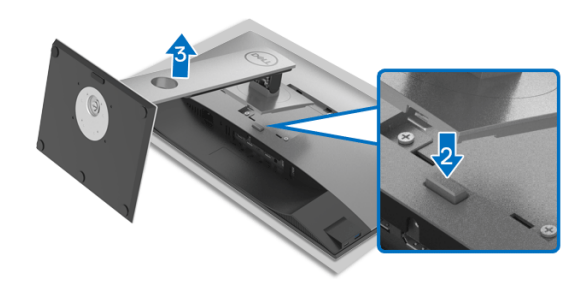

So nehmen Sie den Ständer ab:

- **1.** Legen Sie den Monitor auf ein weiches Tuch oder Kissen.
- **2.** Halten Sie die Ständer Entriegelungstaste gedrückt.
- **3.** Heben Sie den Ständer vom Monitor ab.

### <span id="page-35-1"></span>**VESA Wandmontageset (optional)**

![](_page_35_Picture_10.jpeg)

(Schraubenabmessung: M4 x 10 mm).

![](_page_35_Picture_12.jpeg)
Lesen Sie die mit der VESA-kompatiblen Montageausrüstung für die Wand gelieferte Anleitung.

- **1.** Legen Sie den Monitor auf ein weiches Tuch oder Kissen auf einem stabilen, ebenen Arbeitstisch.
- **2.** Den Ständer entfernen. (Siehe [Entfernen des Monitorständers](#page-35-0))
- **3.** Die vier Schrauben, mit denen die Plastikabdeckung befestigt wird, mit einem Kreuzschlitzschraubenzieher entfernen.
- **4.** Den Befestigungsbügel der Wandmontageausrüstung am Monitor befestigen.
- **5.** Befestigen Sie den Monitor an der Wand. Weitere Informationen finden Sie in der Dokumentation, die mit dem Wandmontagesatz geliefert wurde.

#### **HINWEIS: Nur mit einem UL- oder CSA- oder GS-gelisteten Befestigungsbügel mit einer Mindesttraglast von 16,8 kg zu verwenden.**

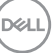

# **Monitor bedienen**

## **Monitor einschalten**

Drücken Sie auf die Ein/Aus-Taste, um den Monitor einzuschalten.

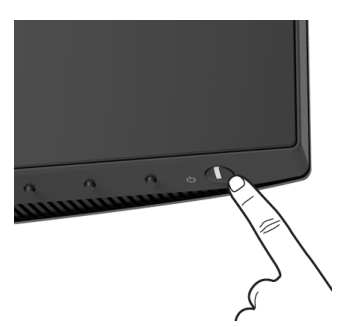

## **Bedienfeldtasten verwenden**

Mit den Steuerungstasten an der Vorderseite des Monitors können Sie Einstellungen anpassen.

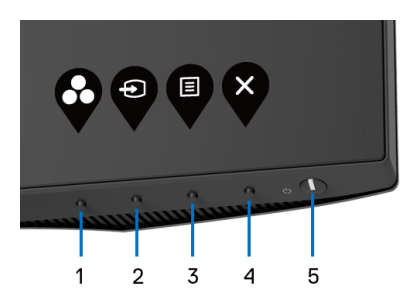

Die folgende Tabelle beschreibt die Tasten an der Vorderseite:

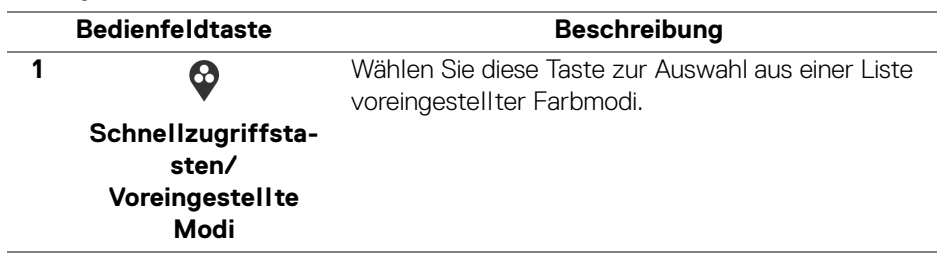

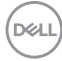

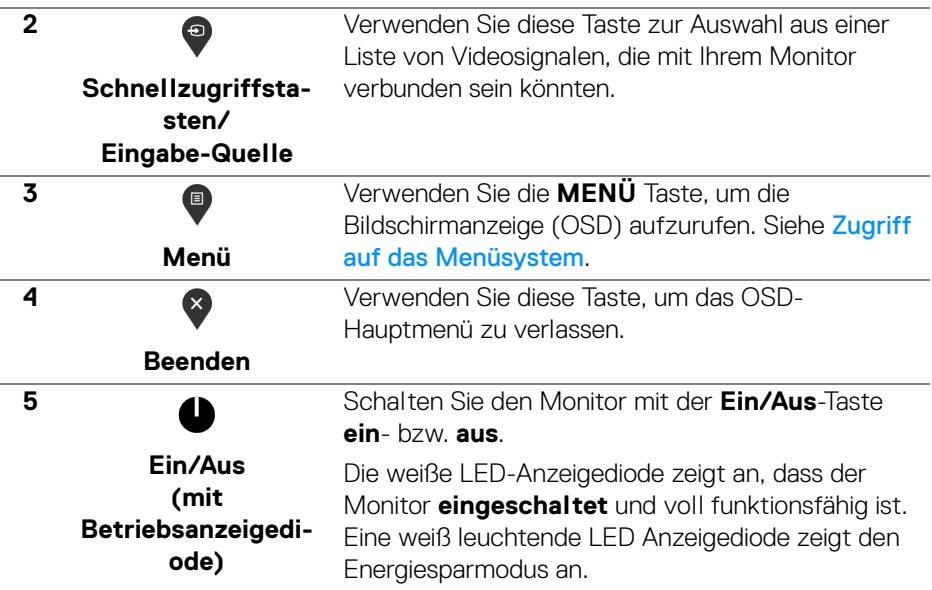

#### **Bedienfeldtaste**

Mit den Tasten an der Vorderseite des Monitors können Sie die Bildeinstellungen anpassen.

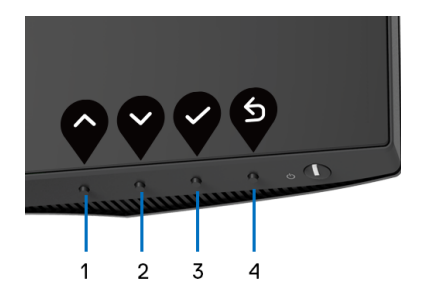

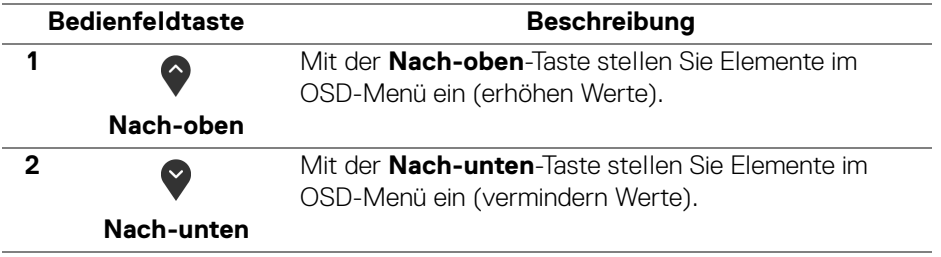

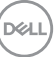

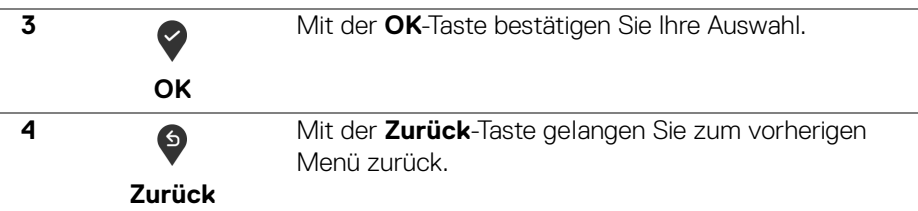

## <span id="page-39-1"></span>**Anwendung der Anzeige auf dem Bildschirm (OSD-Menü)**

<span id="page-39-0"></span>**Zugriff auf das Menüsystem**

- **HINWEIS: Falls Sie die Einstellungen abändern und danach entweder zu einem anderen Menü gehen oder das OSD-Menü verlassen werden diese Änderungen automatisch im Monitor abgespeichert. Die Abänderungen werden ebenfalls abgespeichert, falls Sie die Einstellungen abändern und danach warten, bis das OSD-Menü ausgeblendet wird.**
	- **1.** Auf die  $\blacksquare$  -Taste drücken, um das OSD-Menü zu starten und um das Hauptmenü anzuzeigen.

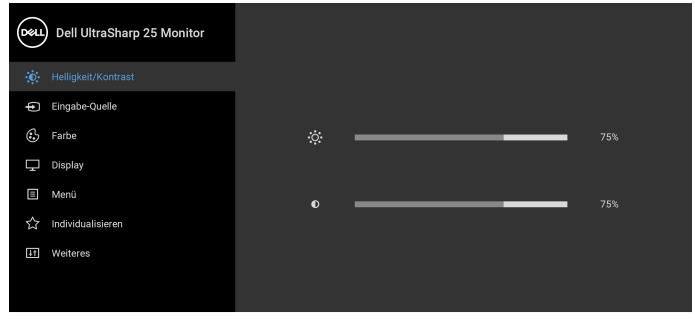

**2.** Auf die  $\bigcirc$  und  $\bigcirc$  Tasten drücken, um zwischen den Einstelloptionen auszuwählen. Der Name der Option wird markiert, wenn Sie von einem Symbol zum anderen gelangen. Eine vollständige Liste aller für den Monitor verfügbaren Optionen ist in der nachstehenden Tabelle aufgeführt.

 $\bullet$   $\bullet$   $\bullet$ 

**3.** Einmal auf die  $\diamondsuit$  oder  $\diamondsuit$  oder  $\diamondsuit$  Taste drücken, um die markierte Option zu aktivieren.

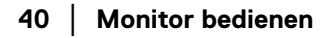

DØLI

#### **HINWEIS: Die angezeigten Richtungstasten (und die OK-Taste) können je nach dem von Ihnen gewählten Menü unterschiedlich sein. Verwenden Sie die verfügbaren Tasten, um Ihre Auswahl zu treffen.**

- 4. Auf die  $\bigcirc$  und  $\bigcirc$  Tasten drücken, um den gewünschten Parameter auszuwählen.
- **5.** Drücken Sie auf  $\diamondsuit$ , um zum Untermenü zu gelangen, und verwenden Sie die Richtungstasten, um je nach Menüanzeige Ihre Änderungen vorzunehmen.
- **6.** Die <sup>6</sup> Option auswählen, um zum Hauptmenü zurückzukehren.

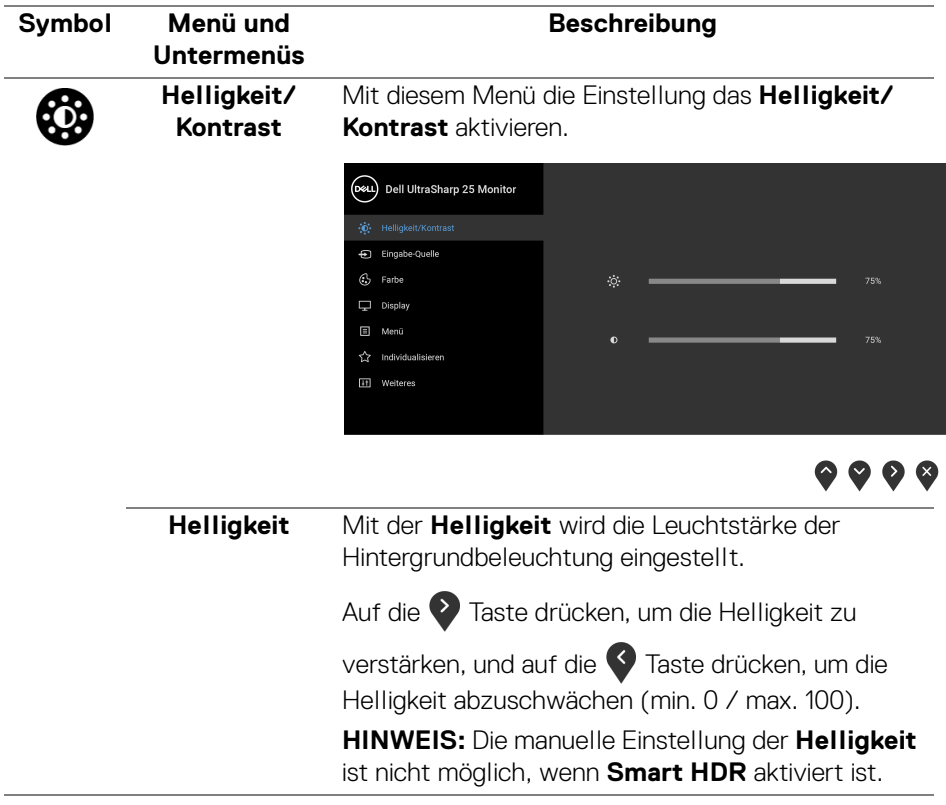

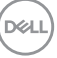

<span id="page-41-0"></span>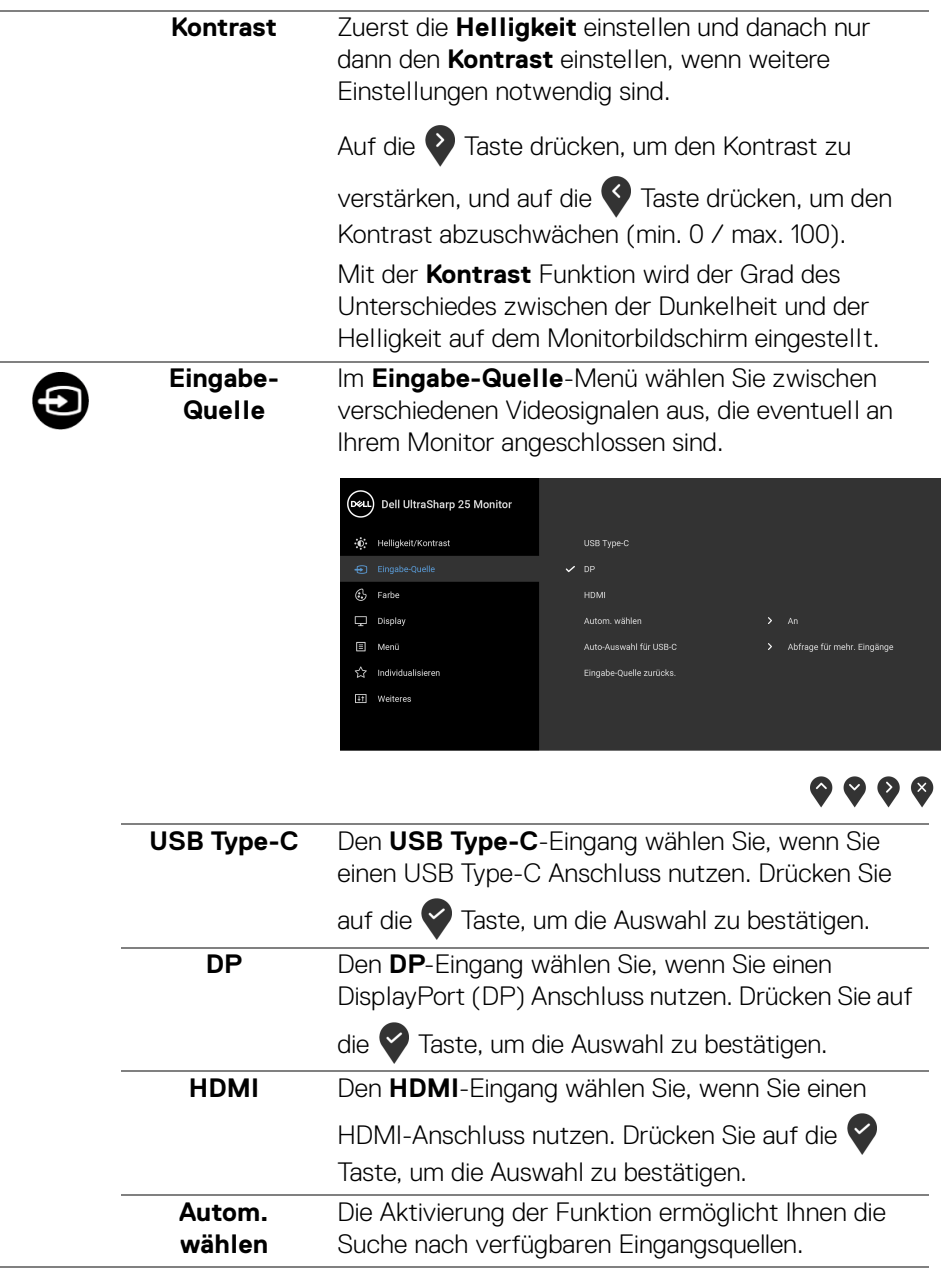

**42 │ Monitor bedienen**

 $(\mathsf{D}\mathsf{EIL})$ 

<span id="page-42-0"></span>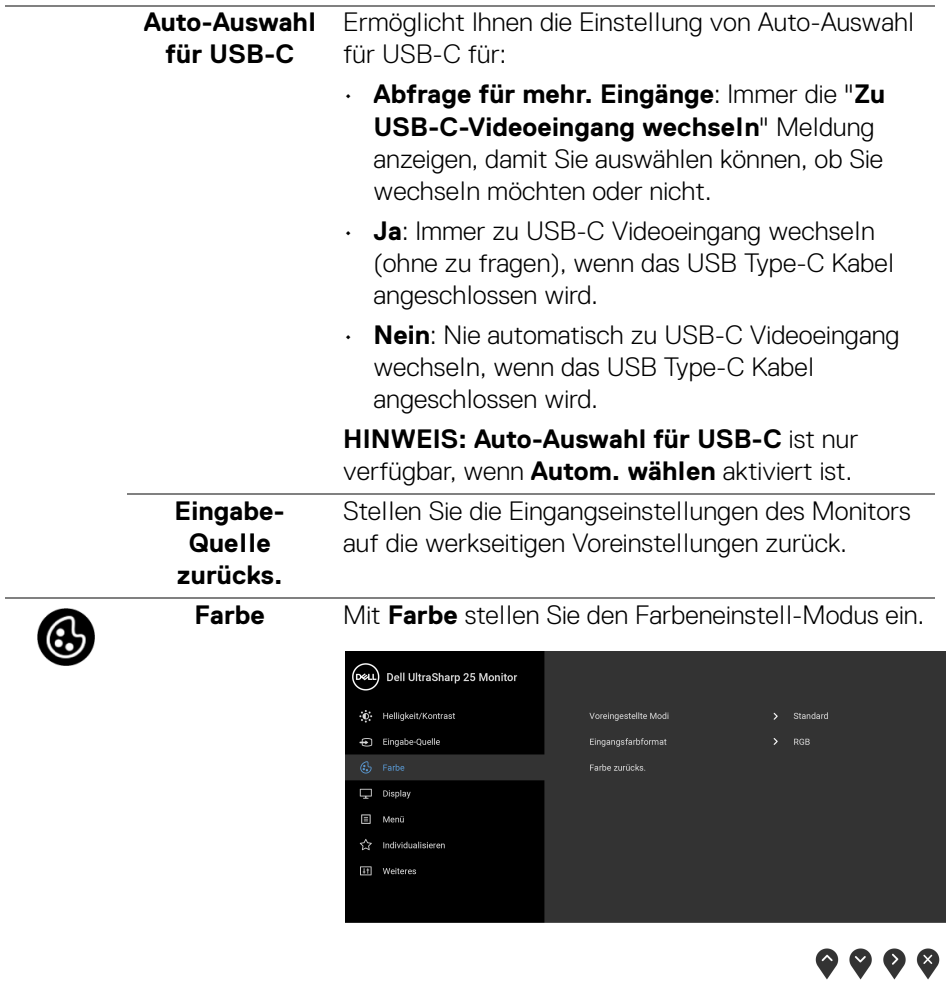

#### **Voreingestellte Modi**

Ermöglicht Ihnen die Auswahl aus einer Liste voreingestellter Farbmodi.

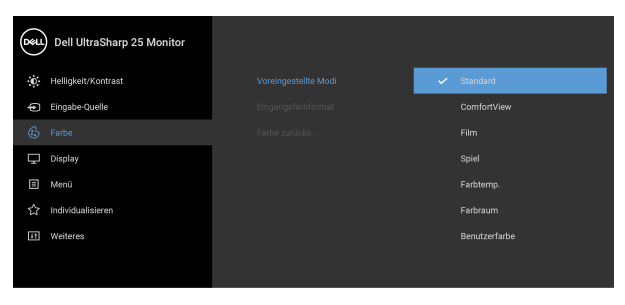

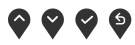

- **Standard**: Lädt die Standard-Farbeinstellungen des Monitors. Dies ist der voreingestellte Standardmodus.
- **ComfortView**: Verringert den Anteil des vom Bildschirm abgegebenen blauen Lichts, um die Anzeige angenehmer für Ihre Augen zu machen.

**ACHTUN: Die möglichen Langzeiteffekte von blauem Licht des Monitors könnten zu Verletzungen führen, z.B. digitale Überanstrengung der Augen, Übermüdung der Augen und Schädigung der Augen. Die Nutzung des Monitors über einen längeren Zeitraum könnte auch zu Schmerzen an Körperteilen wie z.B. Nacken, Arm, Rücken und Schultern führen.**

Um das Risiko einer Überanstrengung der Augen und Hals/Arm/Rücken/Schulter Schmerzen wegen der Verwendung des Monitors über einen längeren Zeitraum zu reduzieren, empfehlen wir Ihnen:

1. Stellen Sie den Abstand des Monitors in einem Bereich von 20 bis 28 Zoll (50 - 70 cm) zu Ihren Augen ein.

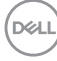

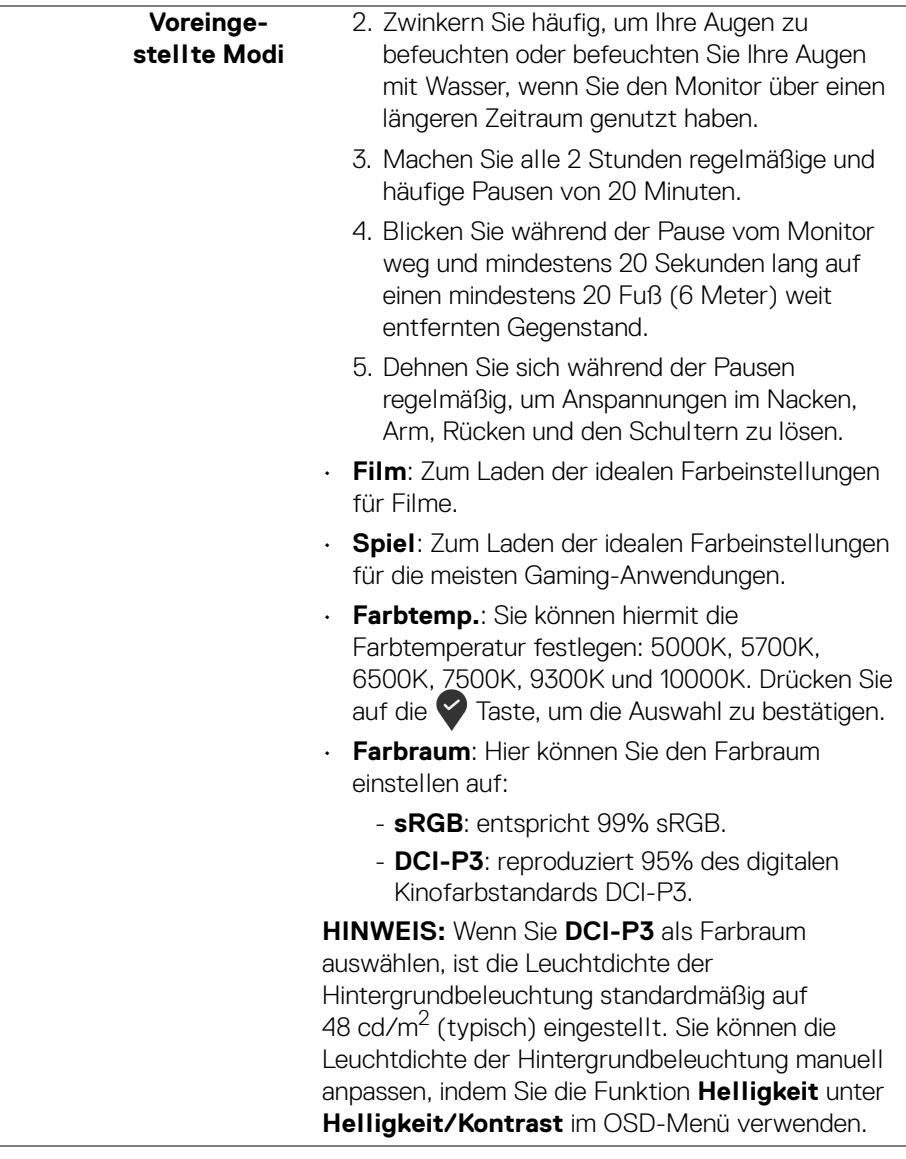

 $\overline{\phantom{0}}$ 

 $\overline{\phantom{a}}$ 

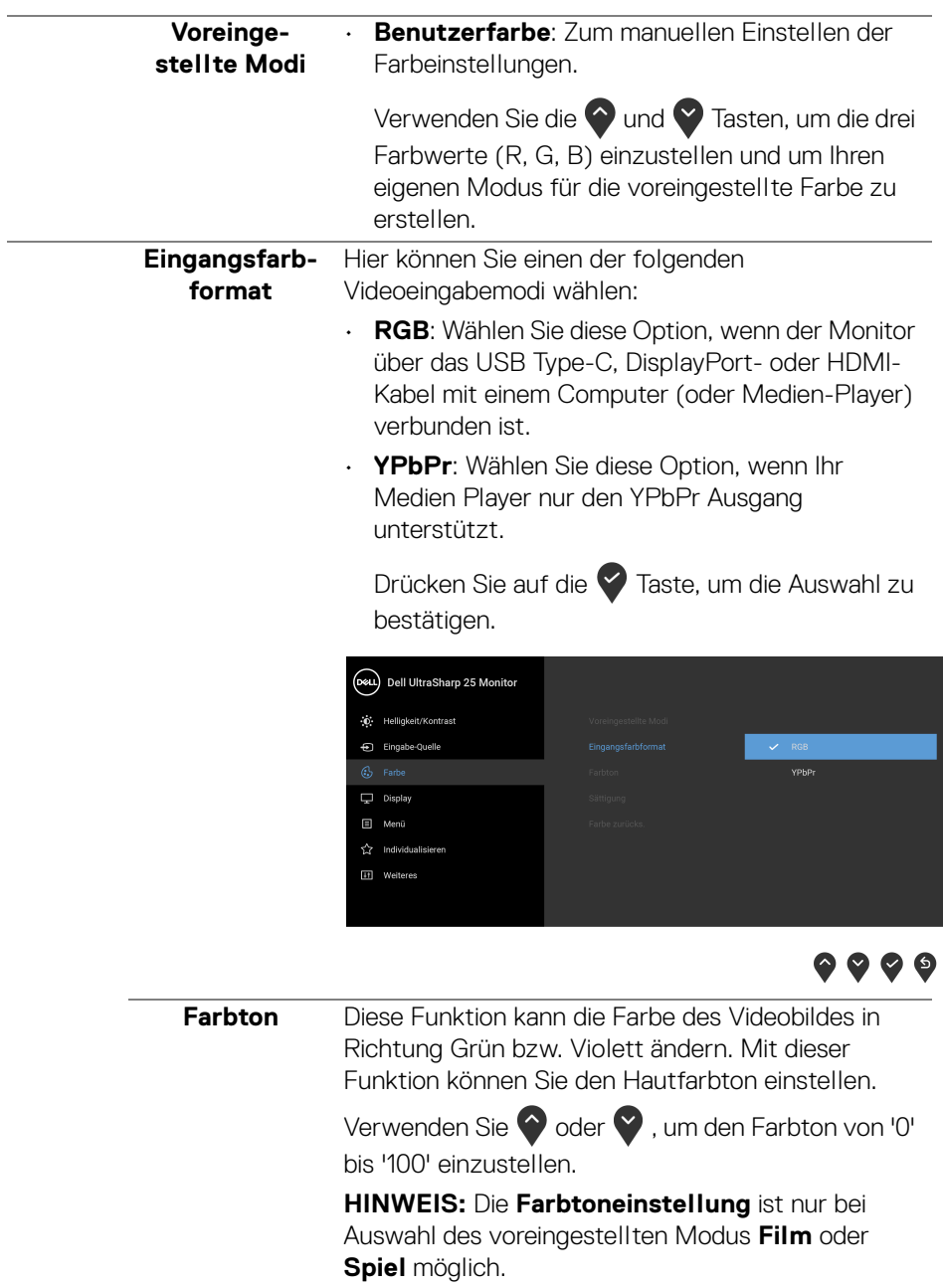

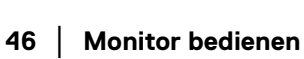

 $($ DELL $)$ 

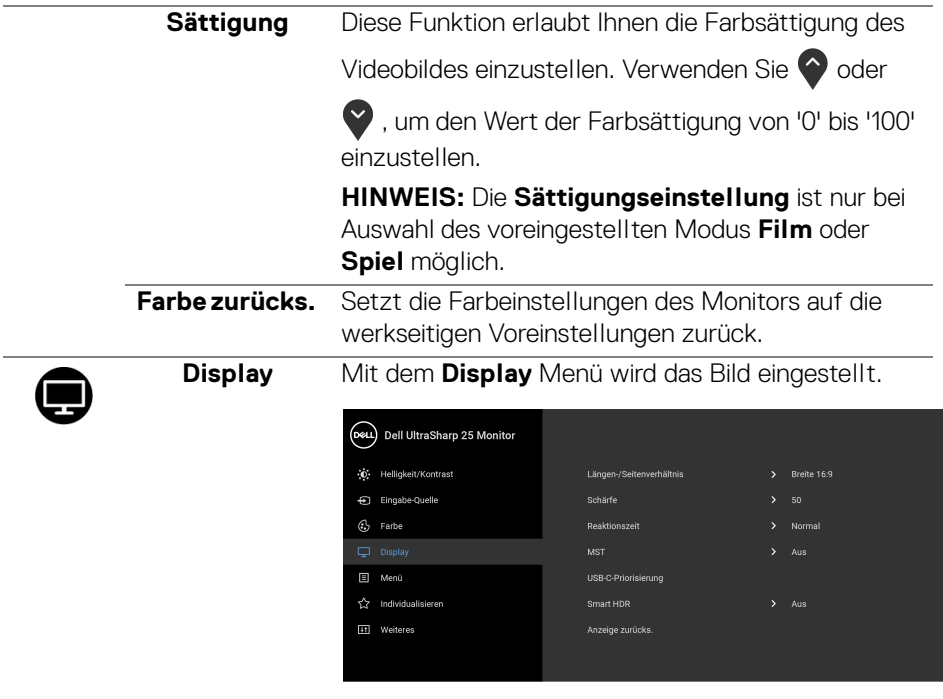

 $\bullet\bullet\bullet\bullet$ 

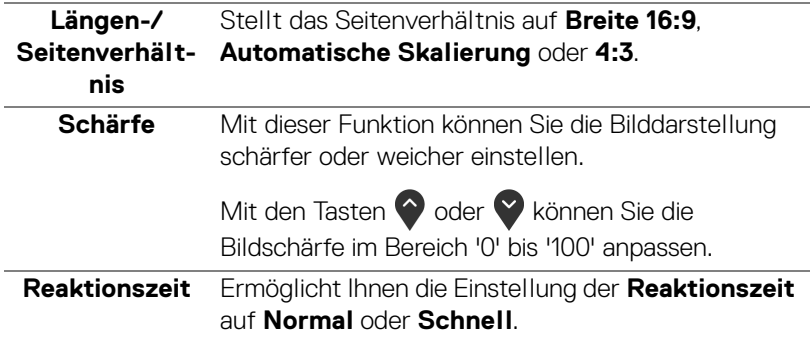

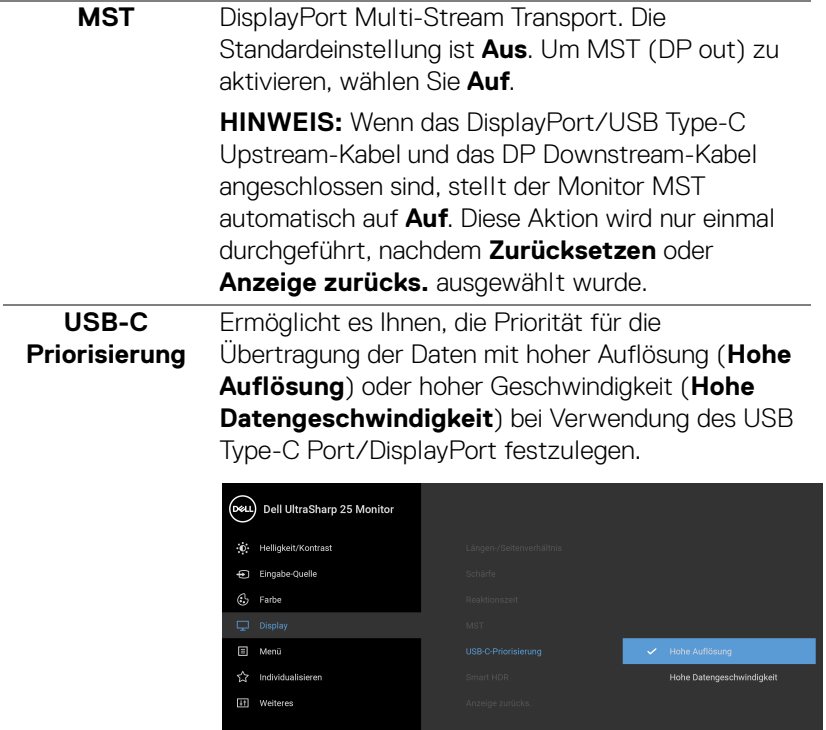

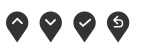

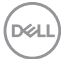

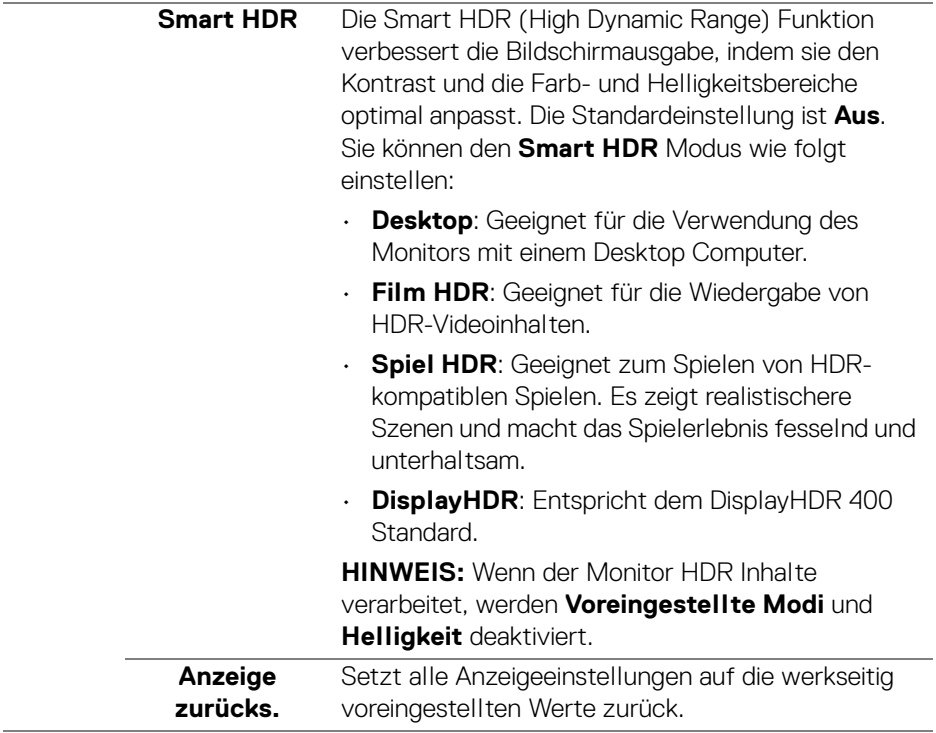

(dell

**Menü** Diese Option auswählen, um die Einstellungen der OSD, wie z. B. Sprache der OSD, die Zeitdauer der Anzeige des Menüs auf dem Bildschirm usw., vorzunehmen.

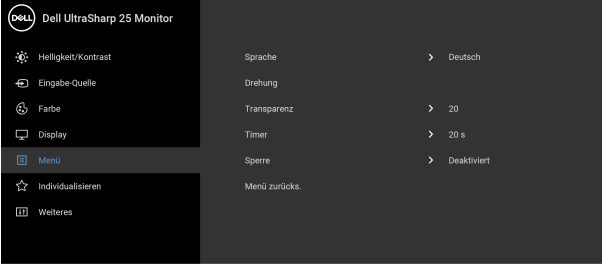

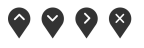

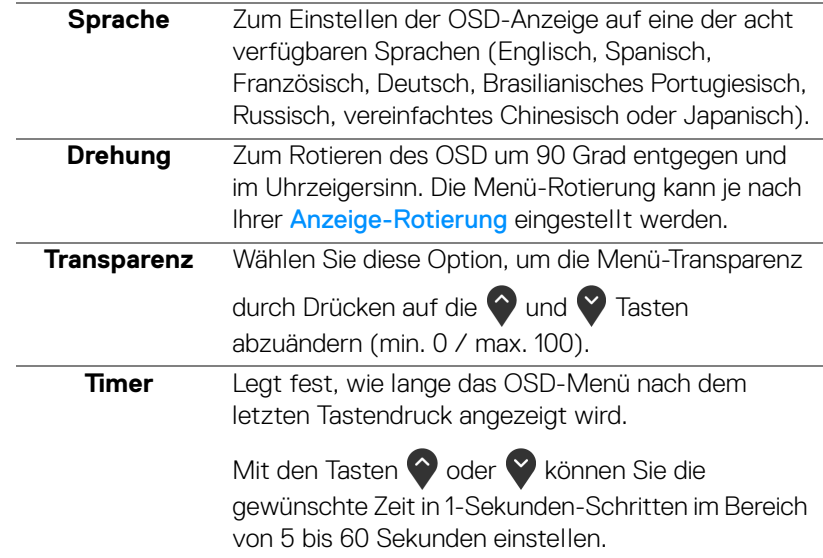

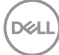

圓

<span id="page-50-0"></span>**Sperre** Wenn die Steuertasten am Monitor gesperrt sind, können Sie verhindern, dass Personen auf die Bedienelemente zugreifen. Es verhindert auch eine versehentliche Aktivierung bei mehreren Monitoren nebeneinander.

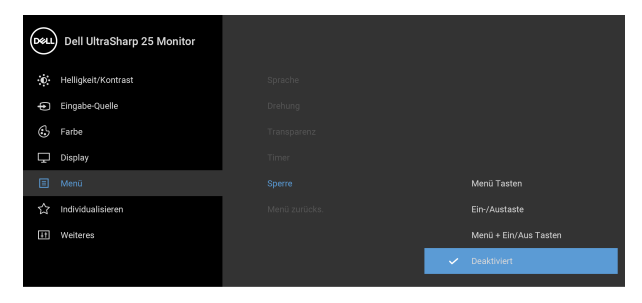

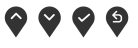

- **Menü Tasten**: Alle Menü-/Funktionstasten (außer der Ein-/Austaste) sind gesperrt und für den Benutzer nicht zugänglich.
- **Ein-/Austaste**: Nur die Ein-/Austaste ist gesperrt und für den Benutzer nicht zugänglich.
- **Menü + Ein/Aus Tasten**: Die Menü-/ Funktionstaste und Ein-/Austaste sind gesperrt und für den Benutzer nicht zugänglich.

Die Standardeinstellung ist **Deaktiviert**.

Alternative Sperrmethode [für Menü-/ Funktionstasten]: Sie können die Menü-/ Funktionstaste neben der Ein-/Austaste auch 4 Sekunden lang gedrückt halten, um die Sperroptionen festzulegen.

**HINWEIS:** Um die Sperre der Taste(n) aufzuheben, halten Sie die Menü-/Funktionstaste neben der Ein-/Austaste 4 Sekunden lang gedrückt.

#### **Menü zurücks.** Zum Rücksetzen aller OSD-Einstellungen auf die werkseitig voreingestellten Werte.

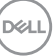

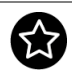

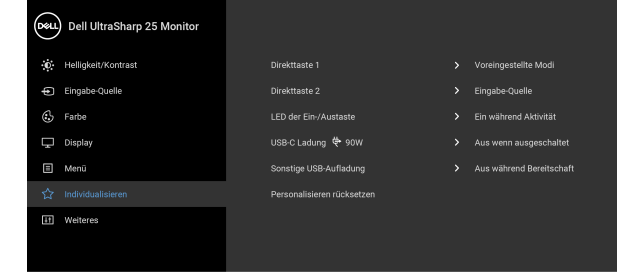

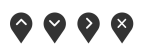

<span id="page-51-0"></span>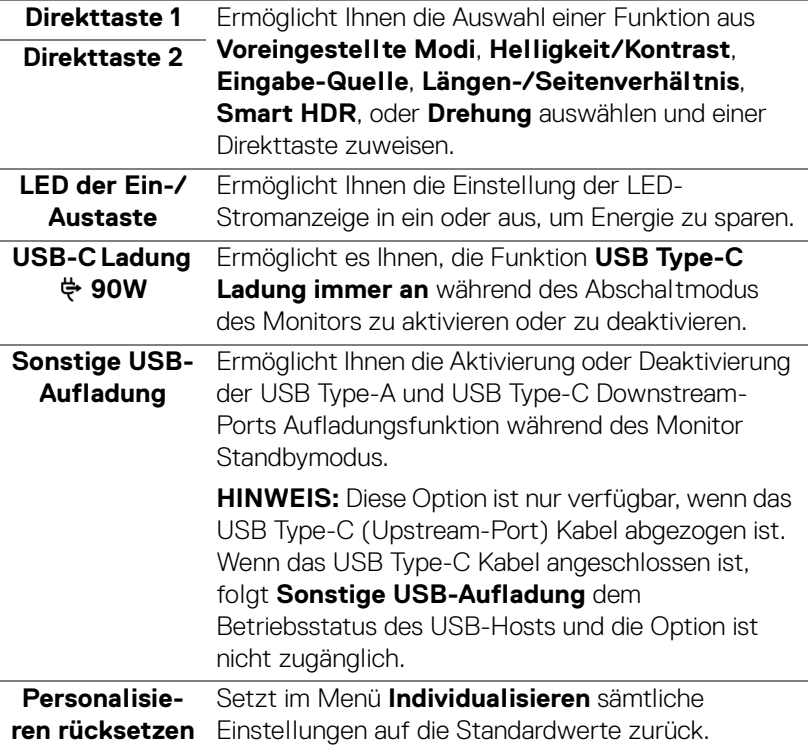

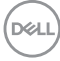

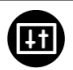

**Weiteres** Wählen Sie diese Option zum Anpassen der OSD-Einstellungen, z.B. **DDC/CI**, **LCD-Konditionierung**, usw.

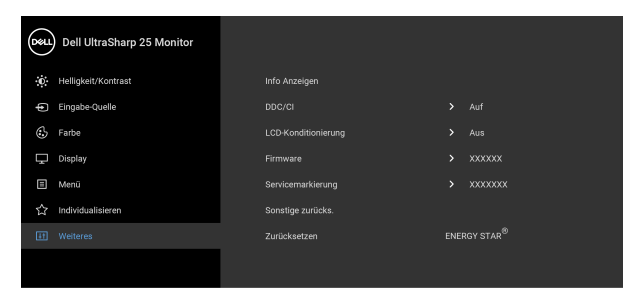

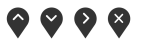

**Info Anzeigen** Zeigt die aktuellen Einstellungen des Monitors an. **DDC/CI DDC/CI** (Anzeigedatenkanal/Kommando-Schnittstelle) ermöglicht die Einstellbarkeit der Parametern Ihres Monitors (Helligkeit, Farbausgleich usw.) über die Software in Ihrem Computer. Diese Funktion kann durch Auswählen von **Aus** deaktiviert werden. Aktivieren Sie diese Funktion für die besten Resultate sowie für die optimale Leistung Ihres Monitors.

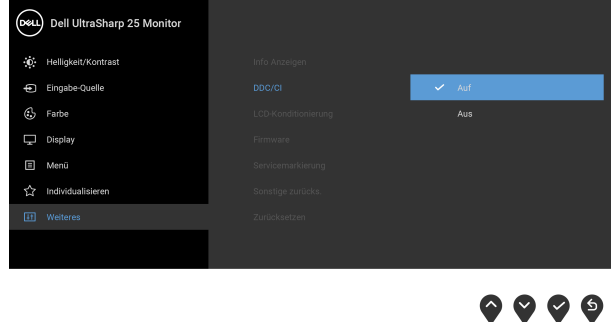

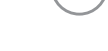

DELI

#### **LCD-Konditionierung**

Zum Reduzieren von geringen Bildverzerrungen. Die Zeitdauer, die das Programm zum Durchführen benötigt, hängt vom Grad der Bildaufbewahrung ab. Diese Funktion kann durch Auswählen von **Auf** aktiviert werden.

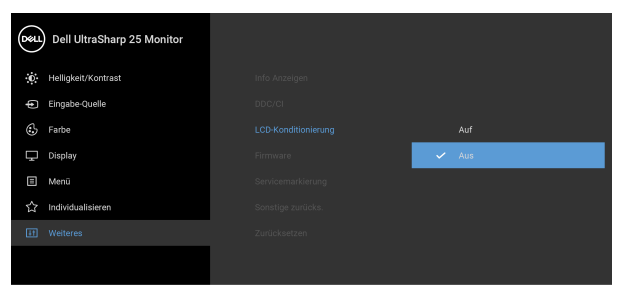

 $\bullet\bullet\bullet\bullet$ 

<span id="page-53-0"></span>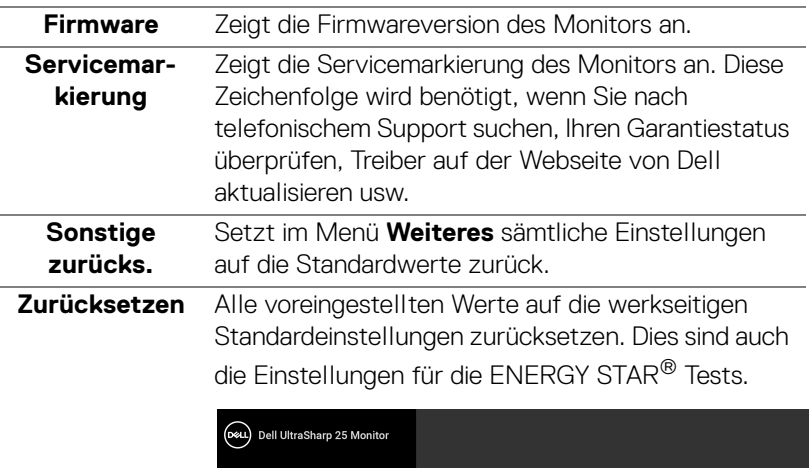

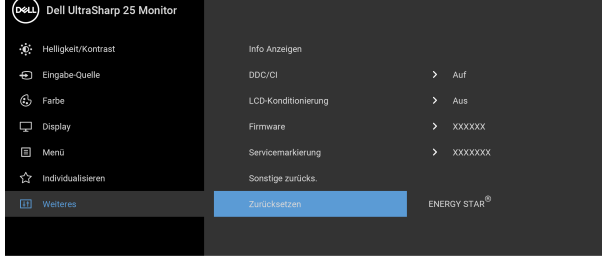

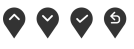

DELL

#### **OSD-Warnmeldung**

Wenn der Monitor eine bestimmte Auflösung nicht unterstützt, wird die folgende Meldung angezeigt:

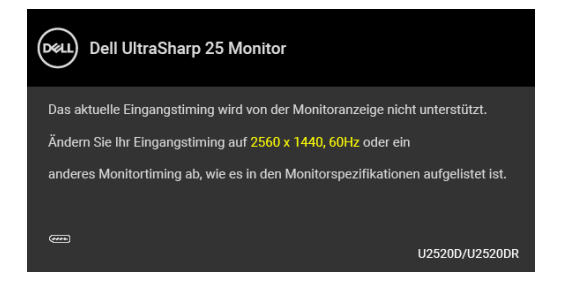

Das bedeutet, dass sich der Monitor nicht richtig auf das Signal einstellen kann, das er vom Computer empfängt. In den [Technische Daten des Monitors](#page-13-0) finden Sie die von Ihrem Monitor unterstützten Horizontal- und Vertikalfrequenzen. Die empfohlene Auflösung beträgt 2560 x 1440.

#### **HINWEIS: Die Meldung könnte je nach angeschlossenem Eingangssignal leicht unterschiedlich sein.**

Die folgende Meldung wird angezeigt, bevor Sie **DDC/CI** Funktion deaktiviert wird:

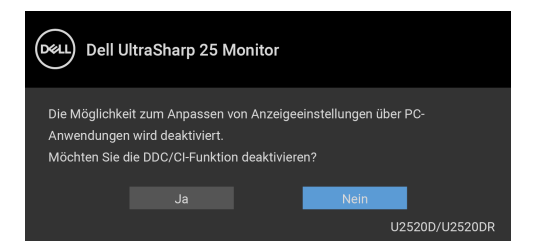

Die folgende Meldung wird angezeigt, bevor **Sperre**-Funktion aktiviert wird:

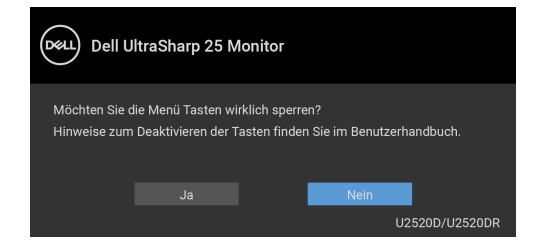

**HINWEIS: Die Meldung könnte je nach ausgewählten Einstellungen leicht unterschiedlich sein.**

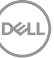

Die folgende Meldung erscheint, wenn der Monitor in den Energiesparmodus wechselt:

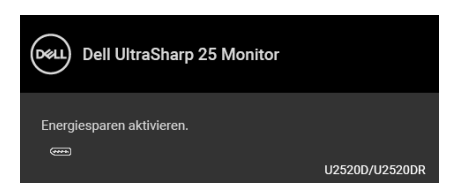

Durch Aktivieren des Computers und "Aufwecken" des Monitors erhalten Sie wieder Zugriff auf das [OSD](#page-39-1).

#### **HINWEIS: Die Meldung könnte je nach angeschlossenem Eingangssignal leicht unterschiedlich sein.**

Das OSD kann nur im Normalbetriebsmodus funktionieren. Wenn Sie während des Aktiv-aus-Modus eine andere Taste als die Ein/Aus-Taste drücken, erscheint je nach gewähltem Eingang die folgende Meldung:

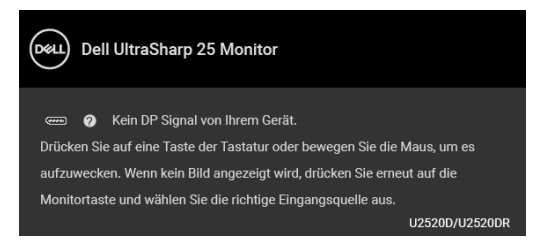

Aktivieren Sie den Computer, damit der Monitor auf das [OSD](#page-39-1) zugreifen kann.

#### **HINWEIS: Die Meldung könnte je nach angeschlossenem Eingangssignal leicht unterschiedlich sein.**

Wenn **Smart HDR** aktiviert ist, und Sie versuchen, den voreingestellten Modus zu ändern, wird die folgende Meldung angezeigt:

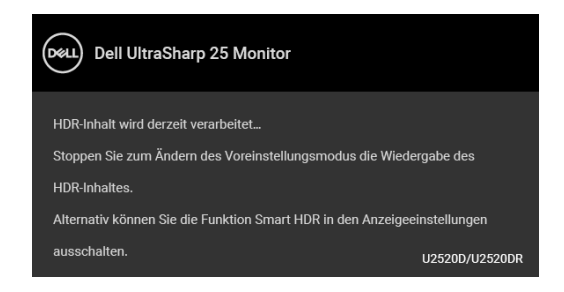

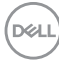

Wenn der USB Type-C, DisplayPort oder HDMI-Eingang ausgewählt ist, aber das entsprechende Kabel nicht angeschlossen ist, wird das nachstehend gezeigte Dialogfeld eingeblendet.

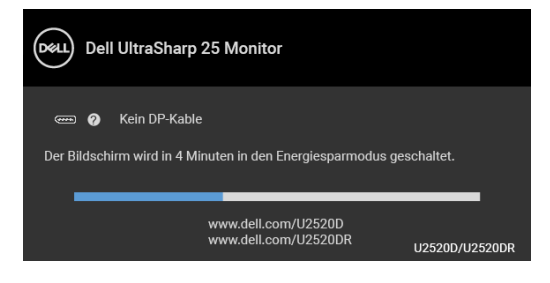

#### **HINWEIS: Die Meldung könnte je nach angeschlossenem Eingangssignal leicht unterschiedlich sein.**

Wenn der Monitor über den DP/HDMI-Eingang angeschlossen ist und ein USB Type-C Kabel an ein Notebook angeschlossen ist, das den DP Wechselmodus unterstützt, erscheint, falls [Auto-Auswahl für USB-C](#page-42-0) aktiviert ist, die folgende Meldung:

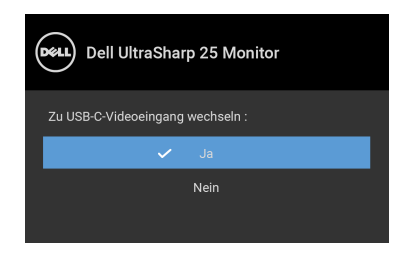

Wenn **Zurücksetzen** ausgewählt ist, wird die folgende Meldung angezeigt:

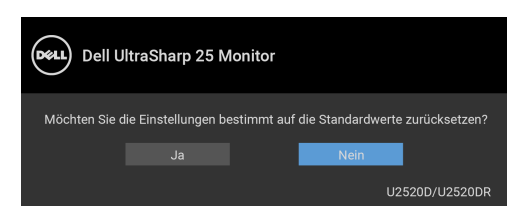

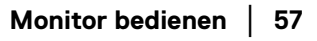

**DEL** 

Wenn die **MST** Funktion eingeschaltet ist und die **USB-C Priorisierung** auf **Hohe Auflösung** eingestellt ist, erscheint bei Auswahl von **Zurücksetzen** die folgende Meldung:

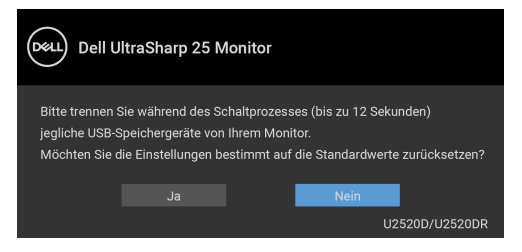

Wenn **Ja** ausgewählt ist, wird die folgende Meldung angezeigt:

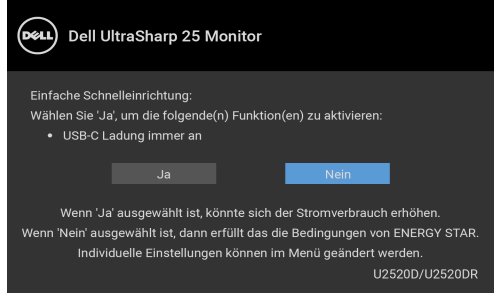

Unter [Problemlösung](#page-64-0) finden Sie weitere Informationen.

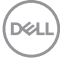

## **Maximale Auflösung einstellen**

So stellen Sie die maximale Monitorauflösung ein:

Unter Windows® 7, Windows® 8, und Windows® 8.1:

- **1.** Wählen Sie unter Windows® 8 und Windows® 8.1 die Desktop Kachel zum Wechsel auf den klassischen Desktop.
- **2.** Klicken Sie auf **Bildschirmauflösung**.
- **3.** Klicken Sie in der Dropdownliste auf die **Bildschirmauflösung** und wählen Sie **2560 x 1440** aus.
- **4.** Klicken Sie auf **OK**.

Unter Windows® 10:

- **1.** Klicken Sie mit der rechten Maustaste auf den Desktop und auf **Anzeigeeinstellungen**.
- **2.** Klicken Sie auf **Erweiterte Anzeigeeinstellungen**.
- **3.** Klicken Sie die Dropdown-Liste von **Auflösung** und wählen Sie **2560 x 1440**.
- **4.** Klicken Sie auf **Anwenden**.

Wenn 2560 x 1440 nicht als Option angezeigt wird, müssen Sie eventuell Ihren Grafiktreiber aktualisieren. Führen Sie die folgenden Schritte aus – je nach Computermodell:

Falls Sie einen Dell Desktop-PC oder tragbaren Computer besitzen:

• Besuchen Sie <http://www.dell.com/support>, geben Sie Ihre Servicekennung ein und laden den aktuellsten Treiber für Ihre Grafikkarte herunter.

Wenn Sie keinen Dell-Computer (tragbar oder Desktop) verwenden:

- Besuchen Sie die Kundendienst-Webseite Ihres Computerherstellers und laden Sie den aktuellsten Grafiktreiber herunter.
- Besuchen Sie die Webseite Ihres Grafikkartenherstellers und laden Sie den aktuellsten Grafikkartentreiber herunter.

**D**<sup></sup>

## **Voraussetzungen für die Anzeige oder Wiedergabe von HDR-Inhalten**

#### **(1) über Ultra BluRay DVD oder Spielekonsolen**

Stellen Sie sicher, dass der DVD-Player und die Spielekonsolen HDR-fähig sind, z.B. Panasonic DMP-UB900, x-Box One S, PS4 Pro. Laden und installieren Sie die entsprechenden Grafikkartentreiber (für PC-Anwendungen), siehe unten.

#### **(2) über PC**

Stellen Sie sicher, dass die verwendete Grafikkarte HDR-fähig ist, d.h. HDMI2.0a (mit HDR-Option) kompatibel ist und der HDR-Grafiktreiber installiert ist. Es muss eine HDR-fähige Playeranwendung verwendet werden, z.B. Cyberlink PowerDVD 17, Windows 10 Movies and TV-App.

Zum Beispiel Dell XPS8910, Alienware Aurora R5, zusammen mit den folgenden Grafikkarten.

Dell Grafiktreiber mit HDR-Unterstützung: Auf der Dell Support-Seite finden Sie den neuesten Grafiktreiber, der die HDR-Wiedergabe für Ihren PC/Notebook unterstützt.

#### Nvidia

HDR-fähige Nvidia-Grafikkarten: GTX1070, GTX1080, P5000, P6000, usw. Eine vollständige Auswahl an HDR-fähigen Nvidia Grafikkarten finden Sie auf der Nvidia Webseite <www.nvidia.com>

Treiber, der den Vollbildwiedergabemodus unterstützt (z.B. PC-Spiele, UltraBluRay-Player), HDR unter Win 10 Redstone 2 OS: 381.65 oder später.

#### AMD

HDR-fähige AMD-Grafikkarten: RX480, RX470, RX460, WX7100, WX5100, WX4100, usw. Eine vollständige Auswahl an HDR-fähigen AMD-Grafikkarten finden Sie unter <www.amd.com>. Überprüfen Sie die HDR-Treiberunterstützung und laden Sie den neuesten Treiber von <www.amd.com> herunter

#### Intel (Integrierte Grafik)

HDR-fähiges System: CannonLake oder später

Geeigneter HDR-Player: Windows 10 Movies and TV App

OS mit HDR-Unterstützung: Windows 10 Redstone 3

Treiber mit HDR-Unterstützung: Besuchen Sie <downloadcenter.intel.com> für den aktuellen HDR-Treiber

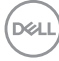

**HINWEIS: HDR-Wiedergabe über OS (z.B. Wiedergabe von HDR in einem Fenster im Desktop) erfordert Win 10 Redstone 2 oder höher mit entsprechenden Player-Anwendungen, z.B. PowerDVD17. Die Wiedergabe von geschützten Inhalten erfordert eine entsprechende DRM-Software und/oder Hardware, z.B. Microsoft Playready™. Informationen zur HDR-Unterstützung finden Sie auf der Microsoft Webseite.**

#### <span id="page-60-0"></span>**Kippen, Schwenken und Höhenverstellung**

**HINWEIS: Die folgenden Anweisungen beziehen sich nur auf die Anbringung des Ständers, der mit Ihrem Monitor geliefert wurde. Wenn Sie einen Ständer anbringen, den Sie von einer anderen Quelle gekauft haben, folgen Sie den Anweisungen, die mit dem Ständer geliefert wurden.**

#### **Kippen, Schwenken**

Ist der Ständer am Monitor befestigt, können Sie diesen neigen und drehen, um den bestmöglichen Ansichtwinkel einzustellen.

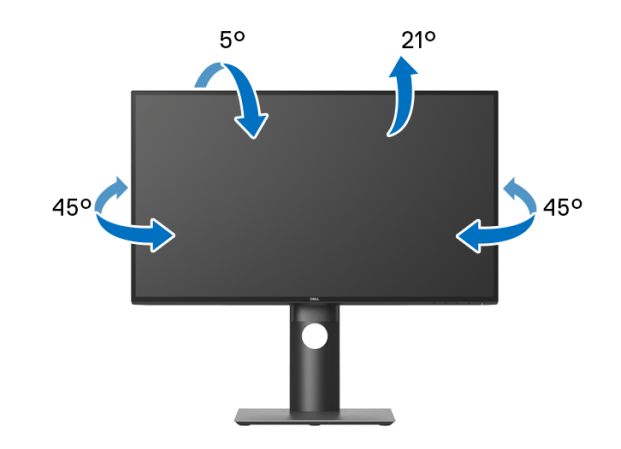

#### **HINWEIS: Der Ständer wird im Werk bei der Auslieferung nicht montiert.**

DELI

<span id="page-61-0"></span>**Höhenverstellung**

**HINWEIS: Der Ständer kann um bis zu 130 mm nach oben ausgezogen werden. Die nachstehende Abbildung zeigt, wie Sie den Fuß ausziehen können.**

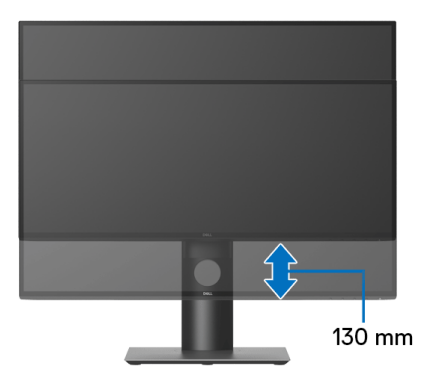

## **Monitor drehen**

Bevor Sie den Monitor drehen, sollte der Monitor komplett vertikal ausgezogen ([Höhenverstellung](#page-61-0)) und geneigt sein, damit der untere Rand des Monitors nicht an der Aufstellfläche anschlägt.

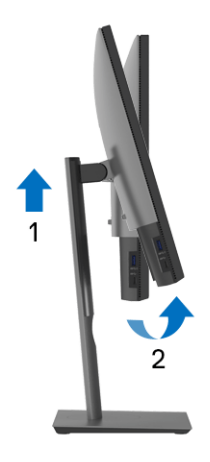

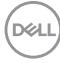

#### **Im Uhrzeigersinn drehen**

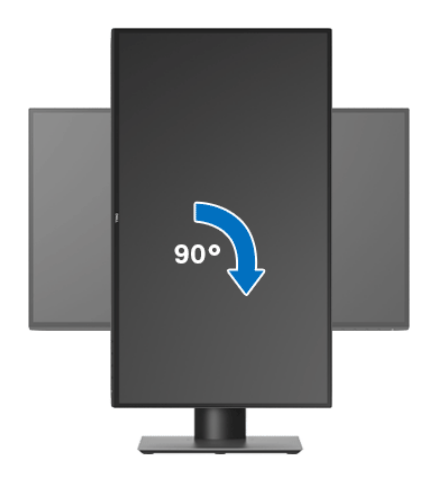

#### **Entgegen dem Uhrzeigersinn drehen**

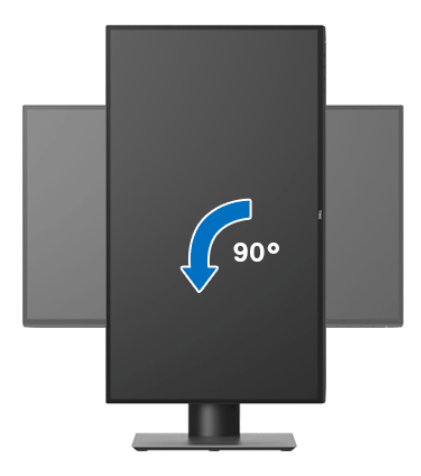

**HINWEIS: Um die Anzeige-Rotierung-Funktion (Querformat/ Hochformat) mit Ihrem Dell-Computer nutzen zu können, benötigen Sie einen aktualisierten Grafikkartentreiber, der nicht mit dem Monitor geliefert wird. Zum Herunterladen des Grafikkartentreibers besuchen Sie** <www.dell.com/support>**und schauen im Download-Bereich unter Videotreiber nach den neuesten Treiberaktualisierungen.**

**HINWEIS: Im Hochformat-Anzeigemodus kann die Leistung von Grafikintensiven Anwendungen (z.B. 3D-Spielen) nachlassen.**

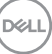

## **Anzeigerotation-Einstellungen Ihres Systems anpassen**

Nachdem Sie Ihren Monitor gedreht haben, müssen Sie die Anzeigerotation-Einstellungen Ihres Systems mit den folgenden Schritten anpassen.

**HINWEIS: Wenn Sie den Monitor nicht mit einem Dell-Computer verwenden, müssen Sie die Grafiktreiber-Webseite oder die Webseite Ihres Computerherstellers besuchen, um Informationen über das Ändern der Anzeigerotation-Einstellungen Betriebssystems zu erhalten.**

So stellen Sie die Anzeigerotation ein:

- **1.** Klicken Sie mit der rechten Maustaste auf den Desktop und wählen Sie **Eigenschaften**.
- **2.** Wählen Sie das Register **Einstellungen** und klicken Sie auf **Erweitert**.
- **3.** Wenn Sie eine ATI-Grafikkarte verwenden, wählen Sie das Register **Drehung** und stellen die gewünschte Ausrichtung ein.
- **4.** Falls Sie eine nVidia-Grafikkarte verwenden, klicken Sie auf das Register **nVidia**, wählen in der linken Spalte **NVRotate** und anschließend die gewünschte Ausrichtung.
- **5.** Sofern Sie eine Intel®-Grafikkarte verwenden, wählen Sie das Grafikregister **Intel**, klicken auf **Grafikeigenschafen**, wählen das Register **Drehung** und stellen die gewünschte Ausrichtung ein.
- **HINWEIS: Falls die Drehoption nicht verfügbar ist oder nicht korrekt funktioniert, besuchen Sie bitte** <www.dell.com/support> **und laden den aktuellsten Treiber für Ihre Grafikkarte herunter.**

# <span id="page-64-0"></span>**Problemlösung**

**ACHTUNG: Bevor Sie die in diesem Abschnitt beschriebenen Schritte ausführen, lesen und befolgen Sie bitte die** [Sicherheitshinweise](#page-74-0)**.**

## **Selbsttest**

Ihr Monitor verfügt über eine Selbsttestfunktion, mit der Sie überprüfen können, ob der Monitor ordnungsgemäß funktioniert. Wenn Monitor und Computer ordnungsgemäß miteinander verbunden sind, der Monitorbildschirm jedoch leer bleibt, führen Sie bitte wie folgt den Monitor-Selbsttest aus:

- **1.** Schalten Sie sowohl Computer als auch Monitor aus.
- **2.** Trennen Sie das Videokabel von der Rückseite des Computers.
- **3.** Schalten Sie den Monitor ein.

Das schwebende Dialogfenster wird auf schwarzem Hintergrund angezeigt, wenn der Monitor kein Videosignal erkennt, aber sonst ordnungsgemäß funktioniert. Im Selbsttestmodus leuchtet die Betriebsanzeige-LED weiterhin weiß. Außerdem läuft je nach gewählter Eingangsquelle eines der beiden nachstehend dargestellten Dialogfelder über den Bildschirm.

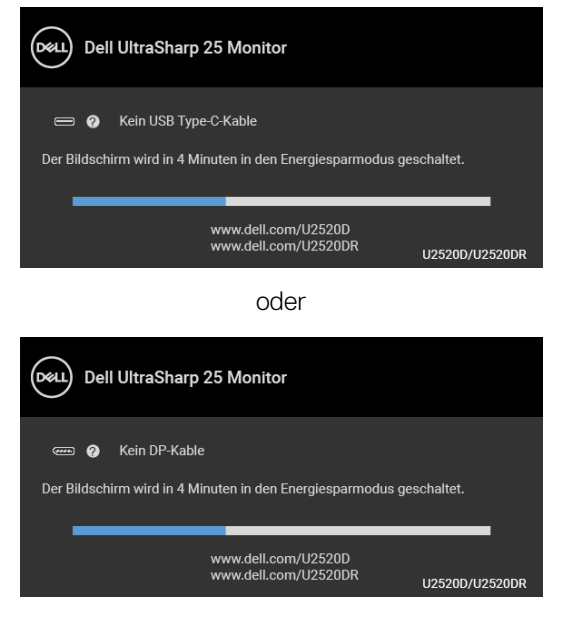

oder

DELI

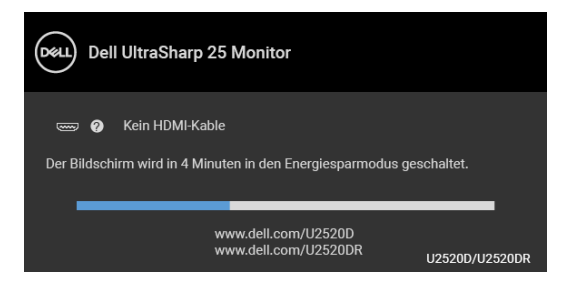

- **4.** Diese Anzeige erscheint auch im Normalbetrieb, wenn das Videokabel getrennt oder beschädigt ist.
- **5.** Schalten Sie den Monitor aus und schließen Sie das Videokabel neu an; schalten Sie anschließend sowohl den Computer als auch den Monitor wieder ein.

Falls Ihr Monitorbildschirm nach den obigen Schritten immer noch leer bleibt, überprüfen Sie bitte Ihre Videokarte und den Computer; Ihr Monitor funktioniert einwandfrei.

## **Selbstdiagnose**

Ihr Monitor ist mit einem integrierten Selbstdiagnose-Werkzeug ausgestattet, das Ihnen bei der Diagnose von Problemen mit dem Monitor oder mit Computer und Grafikkarte helfen kann.

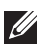

**HINWEIS: Die Selbstdiagnose kann nur ausgeführt werden, wenn kein Videokabel angeschlossen ist und sich der Monitor im Selbsttestmodus befindet.**

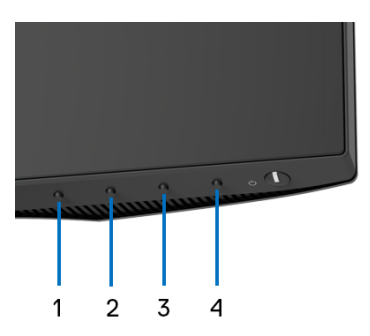

So starten Sie die Selbstdiagnose:

**1.** Überzeugen Sie sich davon, dass der Bildschirm sauber ist (kein Staub auf dem Bildschirm).

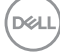

- **2.** Halten Sie die **Taste 4** ca. 4 Sekunden lang gedrückt, bis ein Popup-Menü angezeigt wird.
- **3.** Verwenden Sie **Taste 1** oder **Taste 2** zur Auswahl des Diagnosewerkzeugs und verwenden Sie **Taste 3** zur Bestätigung. Zu Beginn des Diagnoseprogramms erscheint ein graues Testmuster.
- **4.** Untersuchen Sie das Bild aufmerksam auf Unregelmäßigkeiten.
- **5.** Drücken Sie erneut auf **Taste 1**, um die Testmuster zu ändern.
- **6.** Wiederholen Sie die Schritte 4 und 5, um die Anzeige mit roten, grünen, blauen, schwarzen, weißen und Textbildschirmen zu überprüfen.
- **7.** Drücken Sie **Taste 1**, um das Diagnoseprogramm zu beenden.

## **USB Type-C Ladung immer an**

Mit dem Monitor können Sie Ihr Notebook oder Ihre mobilen Geräte über das USB Type-C Kabel aufladen, auch wenn der Monitor ausgeschaltet ist. Unter [USB-C](#page-51-0)  [Ladung 90W](#page-51-0) finden Sie weitere Informationen.

Sie können Ihre aktuelle [Firmware](#page-53-0)version unter Firmware überprüfen. Wenn dies nicht verfügbar ist, besuchen Sie die Dell Download Support Seite für das neueste Anwendungsinstallationsprogramm (**Monitor Firmware Update Utility.exe**) und lesen Sie die Bedienungsanleitung zur Firmware Aktualisierung: [www.dell.com/U2520D](https://www.dell.com/U2520D) oder [www.dell.com/U2520DR](https://www.dell.com/U2520DR).

**D**<sup></sup>

## **Allgemeine Probleme**

In der folgenden Tabelle finden Sie grundlegende Informationen zu allgemeinen Monitorproblemen und zu möglichen Lösungen.

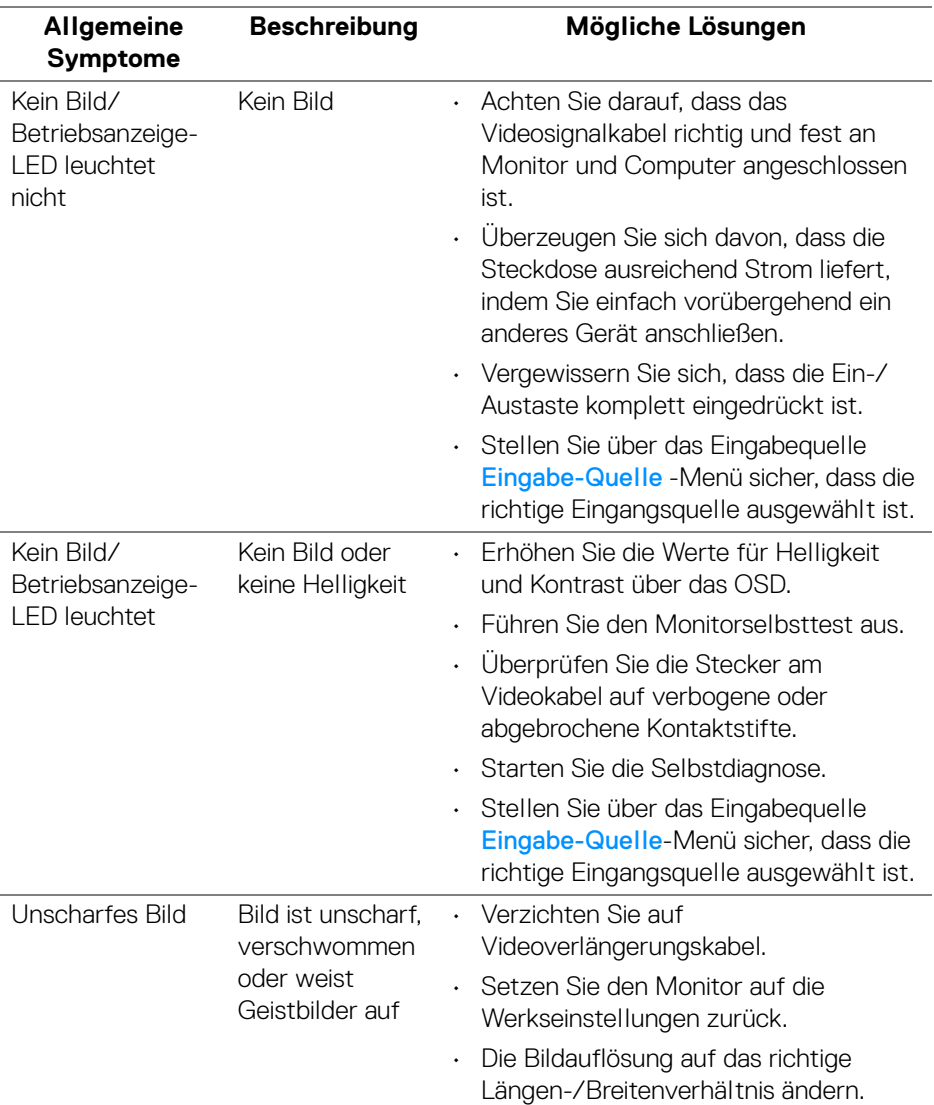

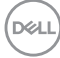

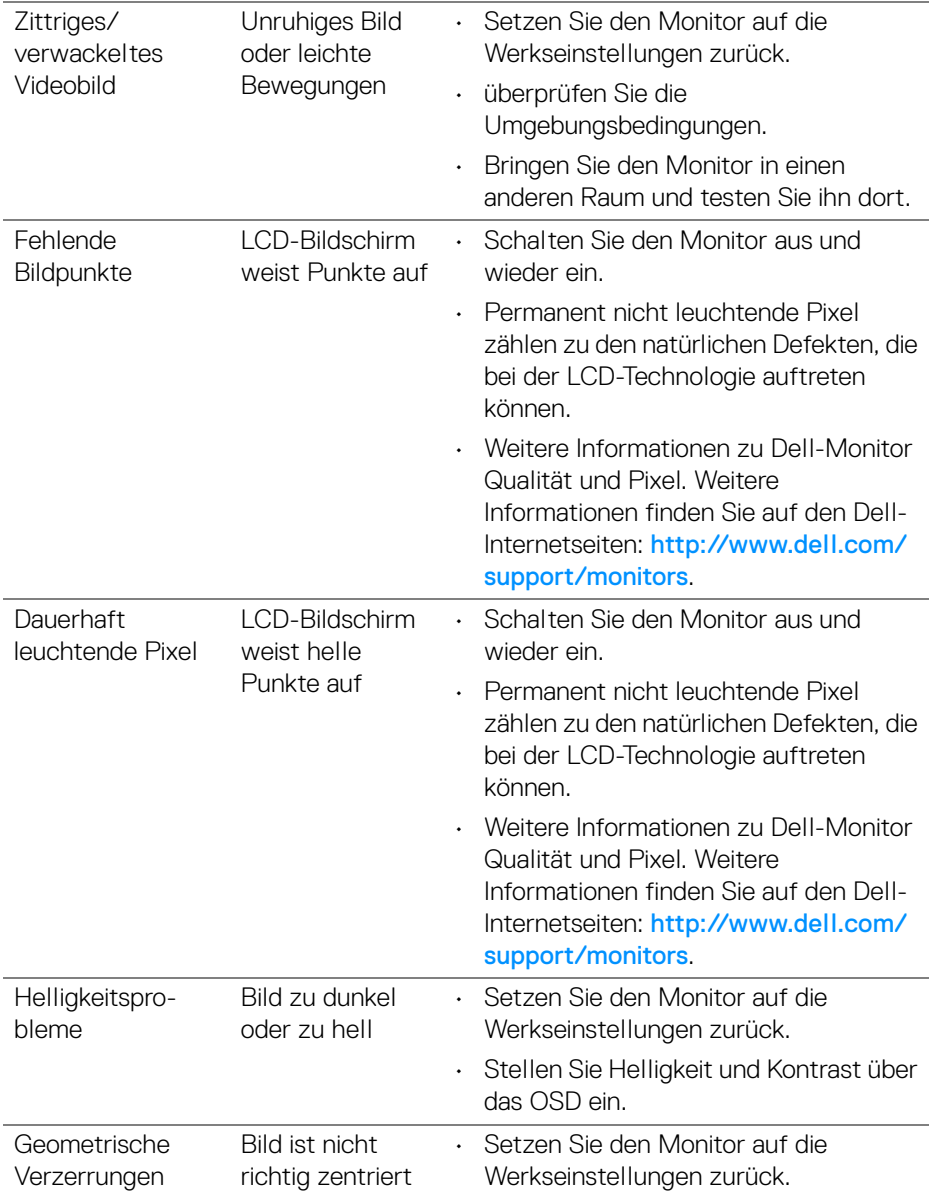

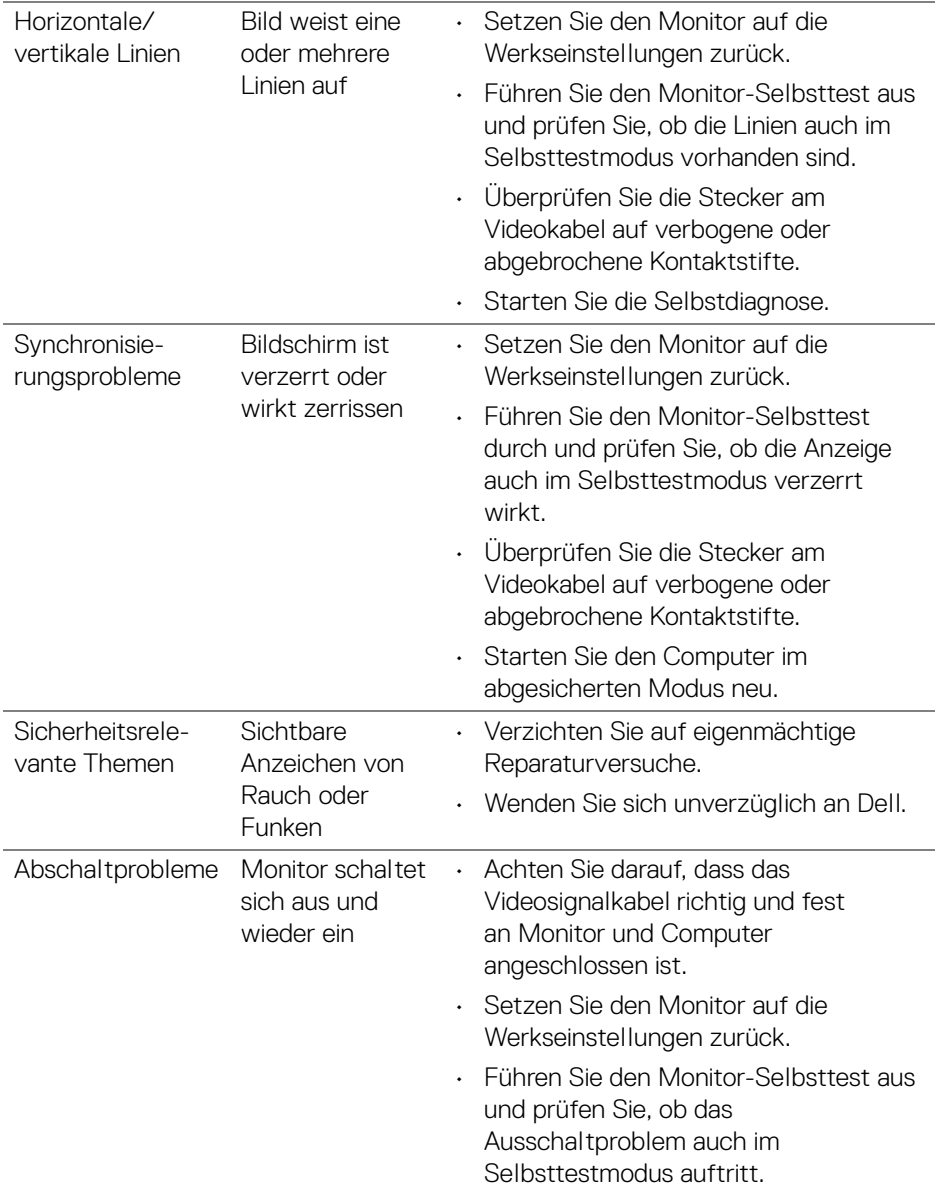

 $($ DELL

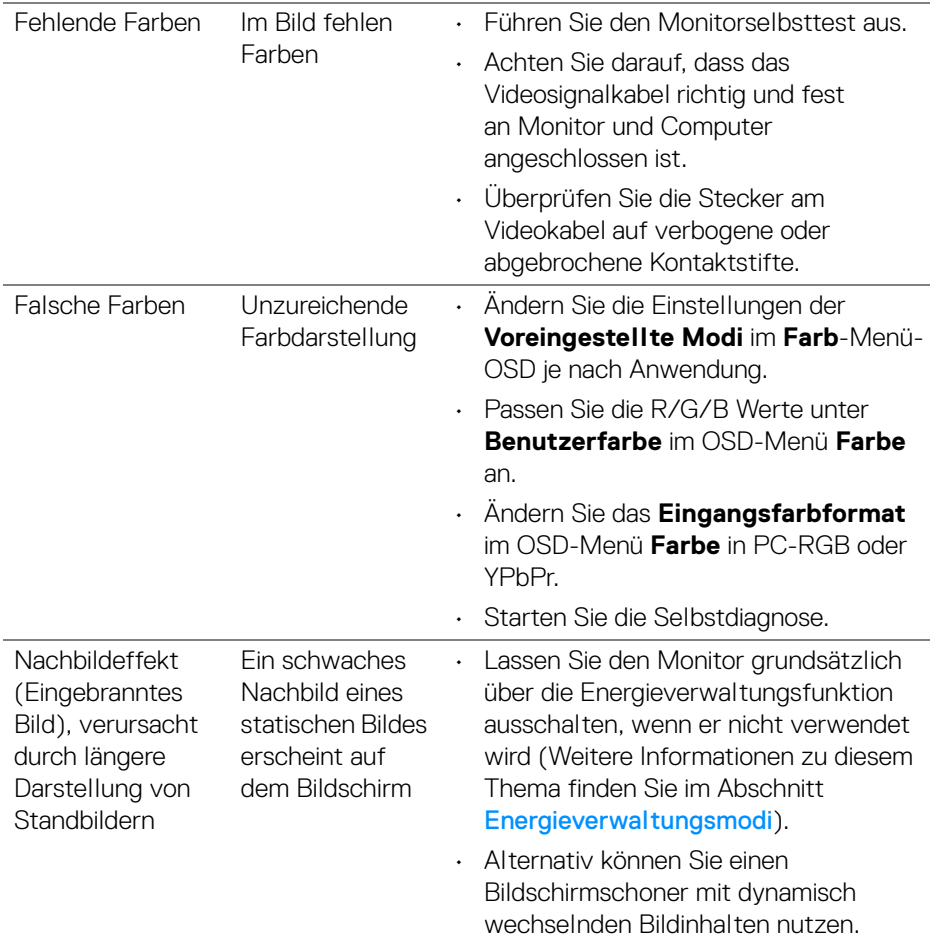

 $($ DELL

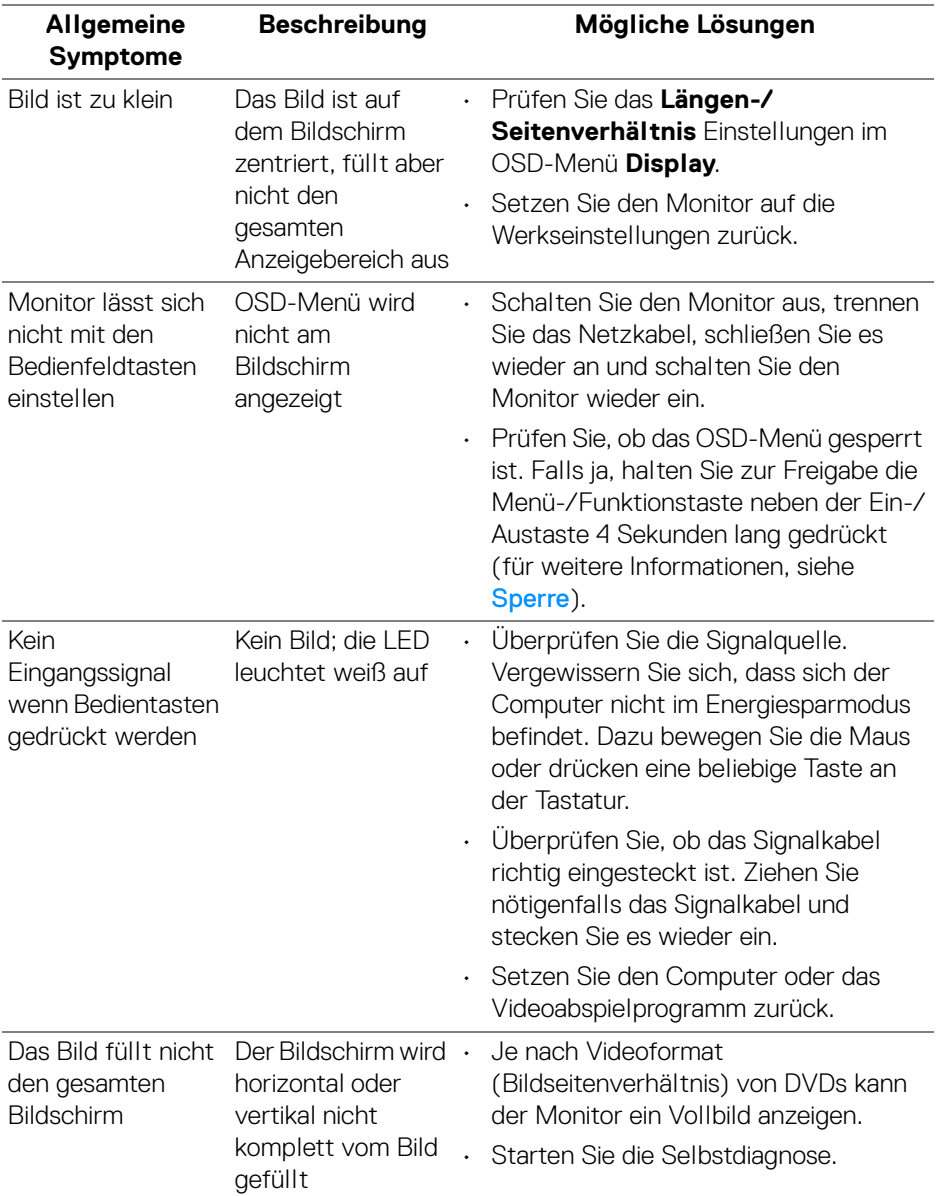

## **Produktspezifische Probleme**

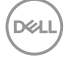
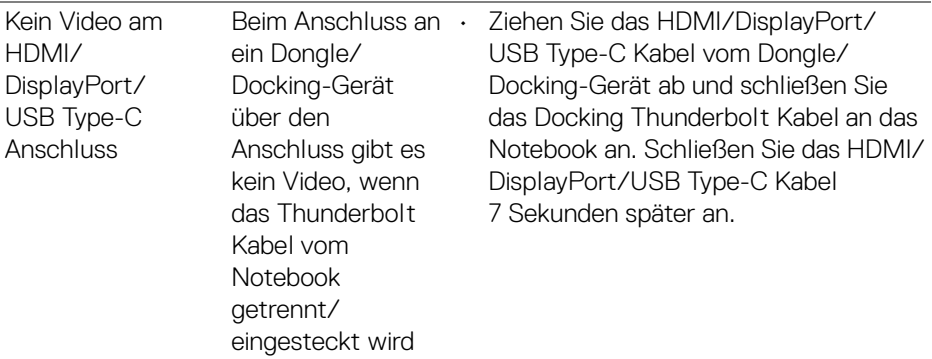

## **Universal Serial Bus (USB) spezifische Probleme**

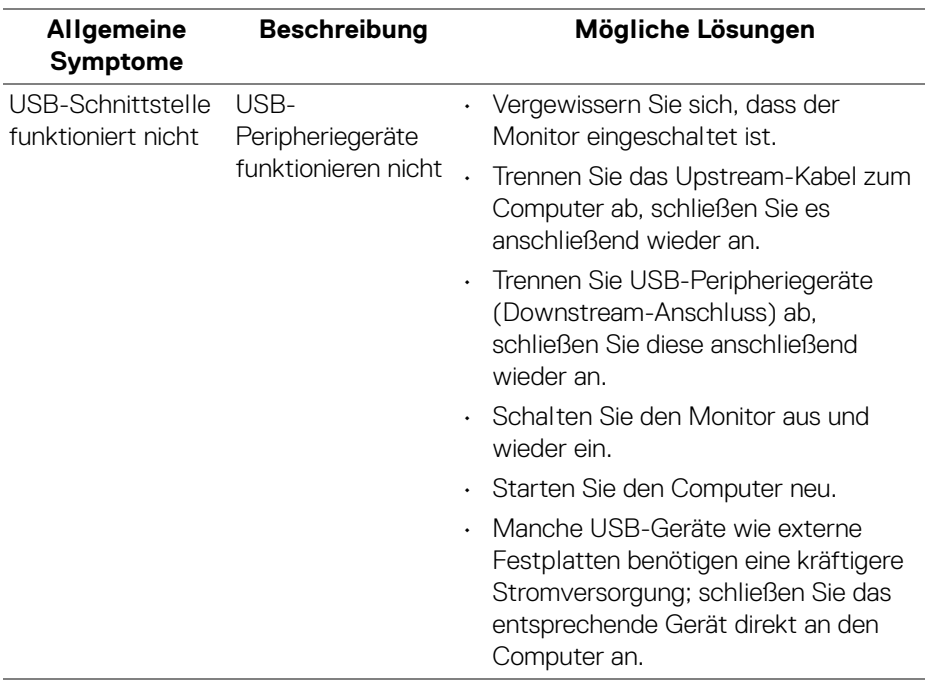

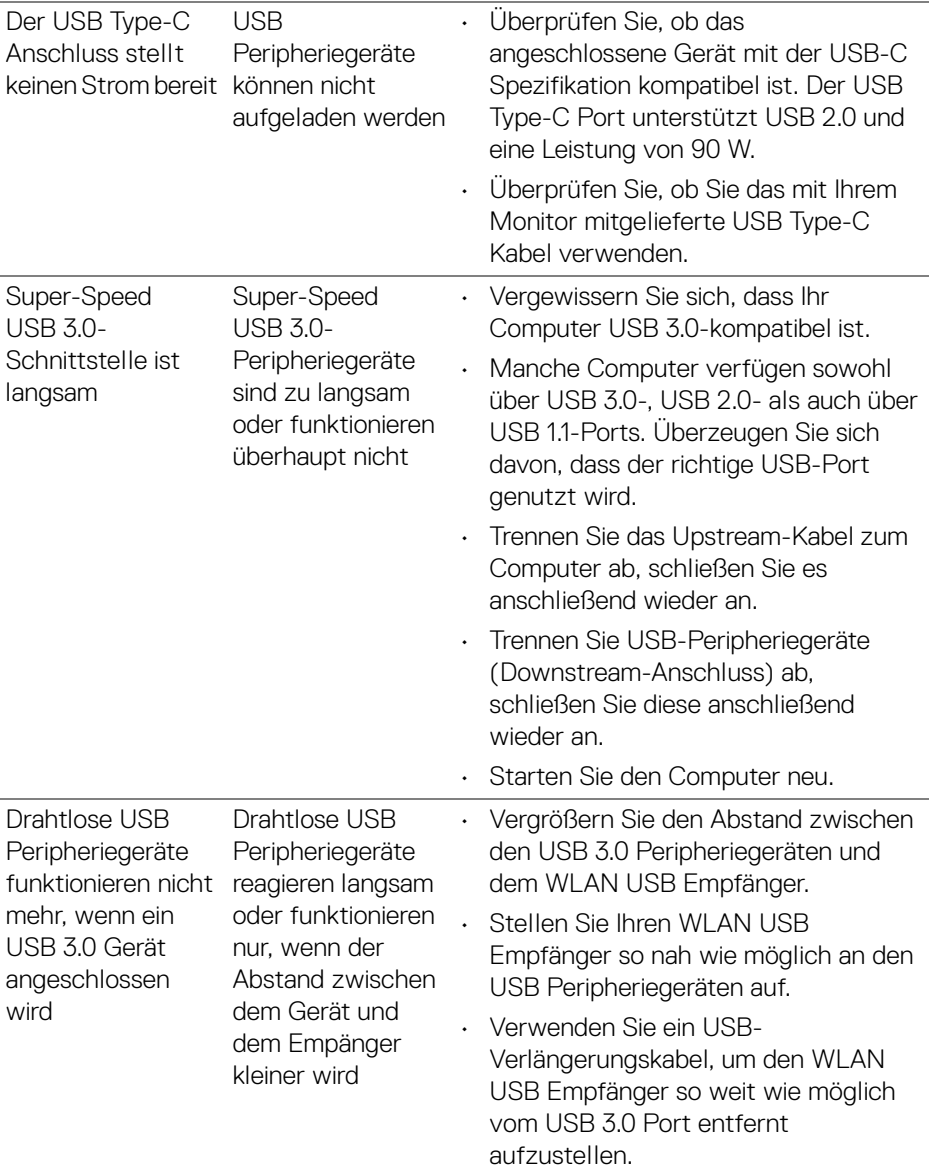

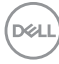

# **Anhang**

#### **ACHTUNG: Sicherheitshinweise**

**ACHTUNG: Die Verwendung von anderen als in dieser Dokumentation angegebenen Bedienelementen, Anpassungen oder Verfahren kann zu Schock-, elektrischen und/oder mechanischen Gefahren führen.**

Weitere Informationen über Sicherheitshinweise finden unter Sicherheit, Umweltschutz und Bestimmungen (SERI).

### **FCC-Erklärung (nur für die USA) und weitere rechtliche Informationen**

Lesen Sie bitte die Webseite über rechtliche Konformität unter [www.dell.com/regulatory\\_compliance](www.dell.com/regulatory_compliance) für die FCC-Erklärung und weitere rechtliche Informationen.

## **Kontakt zu Dell**

**Kunden in den Vereinigten Staaten wählen die Nummer 800-WWW-DELL (800-999-3355).**

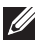

**HINWEIS: Haben Sie keine aktive Internetverbindung, können Sie Kontaktinformationen auf Ihrem Kaufbeleg, dem Verpackungsbeleg, der Rechnung oder im Dell-Produktkatalog finden.**

**Dell bietet mehrere Online und auf Telefon basierende Support- und Service-Optionen. Die Verfügbarkeit ist je nach Land und Produkt unterschiedlich, so dass einige Service-Optionen in Ihrer Region eventuell nicht verfügbar sind.** 

- Online technische Hilfe <www.dell.com/support/monitors>
- Kontakt zu Dell <www.dell.com/contactdell>

DØL